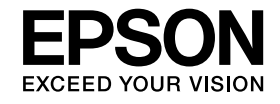

# **Document Camera User's Guide**

# **ELPDC11**

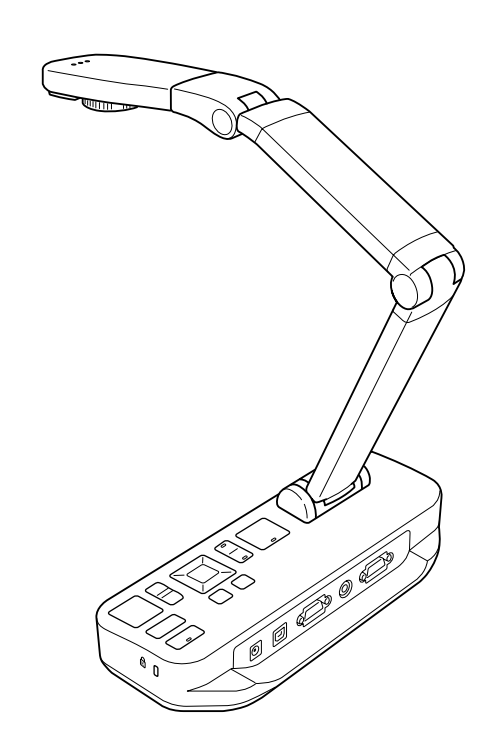

# <span id="page-1-0"></span>**Important Safety Instructions**

Read this User's Guide and follow all safety instructions for your document camera. Keep this guide at hand for future reference.

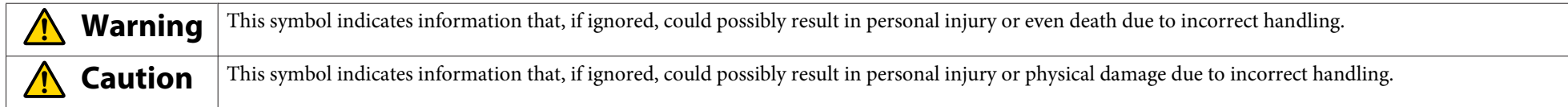

#### **Environmental Requirements**

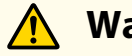

### **Warning**

Do not leave the document camera or the remote control with batteries inside a vehicle with the windows closed, in places where they will be exposed to direct sunlight, or in other places that may become extremely hot. Thermal damage, fire, or malfunction may occur.

Do not use or store the document camera outdoors for an extended length of time, or where it may be exposed to rain, water, or excessive humidity. Fire or electric shock may result.

Do not use the document camera in places where smoke from cigarettes may be present, where it will be exposed to greasy smoke, humidity, or steam (such as cooking areas or near humidifiers), or where there is <sup>a</sup> lot of heat or dust. This can adversely affect the quality of the projected images.

#### **Caution** $\sqrt{N}$

Do not set up the document camera near high-voltage electrical wires or sources of magnetic fields. This may interfere with correct operation.

Operate in the proper environmental conditions.  $\bullet$  p.[62](#page-61-0)

Do not place or store the unit where it is accessible to small children. The unit may drop or tip over, causing personal injury.

Do not place the document camera where it will be subject to <sup>a</sup> lot of vibration or shock.

#### **Electrical Safety**

# **Warning**

Never open any covers on the document camera except as specifically explained in the User's Guide. Never attempt to disassemble or modify the document camera. Refer all repairs to qualified service personnel.

Unplug the document camera from the outlet and refer all repairs to qualified service personnel under the following conditions:

- If smoke, strange odors, or strange noises come from the device
- If liquid or foreign objects ge<sup>t</sup> inside the device
- If the device has been dropped or the housing has been damaged

Continuing to use under these conditions may result in fire or electric shock.

Do not attempt to use any adapter other than the AC adapter and power cord included with the device. Using an improper adapter may cause damage, overheating, fire, or electric shock.

Be sure to use the AC adapter with the proper voltage indicated in this guide. Use of <sup>a</sup> different power source may result in fire or electric shock.

If the AC adapter, power cord, or document camera is damaged, turn the power off, unplug the AC adapter from the electrical outlet, and contact your local distributor. Using the damaged device may cause fire or electric shock.

Do not touch the device, the AC adapter, or the plug with wet hands. This may cause electric shock.

Do not pull the power cord too hard or set heavy objects on top of it. If the AC adapter, power cord, or document camera is damaged, turn the power off, unplug the AC adapter from the electrical outlet, and contact your local distributor. Using the damaged device may cause fire or electric shock.

# **Caution**

Turn off the document camera and unplug it after use.

Make sure the power is turned off, the plug is disconnected from the outlet, and all cables are disconnected before moving the document camera.

**Eye Safety**

#### **Warning**  $\sqrt{N}$

Do not look into the lens when the LED illumination lamp is on. The bright light can damage your eyes.

**Securing the Document Camera**

# **Warning**

If you apply adhesives to preven<sup>t</sup> the screws from loosening, or if you use lubricants or oils on the document camera, the document camera housing may crack. This could cause serious injury. Do not use adhesives to preven<sup>t</sup> the screws from loosening and do not use oils or lubricants.

# **Caution**

Do not place the document camera in an unstable location, such as on a shaky table or slanted surface. The document camera may drop or tip over, causing personal injury. If you use <sup>a</sup> table, cart, or stand, make sure it is stable and will not fall over.

When using the mounting points under the document camera to secure it to a table, cart, or stand, fasten the bolts securely but do not overtighten them. Do not use adhesives.

#### **Cleaning and Liquids**

# **Warning**

Use a dry cloth (or, for stubborn stains, a moist cloth that has been wrung dry) for cleaning. Do not use liquid, aerosol cleaners, or solvents such as alcohol, thinner or benzine.

Do not place any containers of liquid on top of or near the unit.

Do not spill liquid or spray fine mist into the document camera. Liquids entering the document camera may cause malfunction, fire, or electric shock. If you spilled liquid, turn the power off, unplug the AC adapter from the electrical outlet, and contact your local distributor. Using the damaged device may cause fire or electric shock.

Do not insert or drop metal, flammable, or foreign objects into the document camera's vents or openings nor leave them nearby. Doing so may result in fire, electric shock, or burns.

# **Caution**

Unplug the document camera from the outlet before cleaning to preven<sup>t</sup> electric shock.

#### **General Use**

#### $\bigwedge$  **Caution**

Do not use excessive force when adjusting the document camera. The document camera may be broken, resulting in personal injury.

Do not place heavy objects on document camera, or it may be damaged.

Do not try to press the arm flat or fold it backwards, or it may ge<sup>t</sup> damaged.

#### **Remote Control Battery Safety**

# **Warning**

Incorrect battery usage may cause batteries to rupture and leak battery fluid, which could result in fire, injury, or corrosion of the remote control.

If liquid from <sup>a</sup> battery gets in your eyes, do not rub your eyes. Wash them well with clean water and contact <sup>a</sup> doctor immediately. If liquid enters your mouth, rinse immediately with plenty of water and consult <sup>a</sup> doctor. If liquid from the battery comes in contact with your skin or clothes, wash with water to preven<sup>t</sup> possible skin damage.

Keep batteries out of the reach of children. Batteries are <sup>a</sup> choking hazard and are very dangerous if swallowed.

Insert batteries so that the polarities (+ and -) are correct. Not doing so may cause leakage, overheating, or explosion.

Do not use <sup>a</sup> new battery and an old battery, or different types of batteries at the same time. Doing so may cause leakage, overheating, or explosion.

Remove the batteries if you will not be using the document camera for <sup>a</sup> long period of time. When <sup>a</sup> battery runs down, take it out of the device immediately. If <sup>a</sup> discharged battery is left inside for <sup>a</sup> long time, gas emitted from the battery may cause leakage, overheating, explosion, or damage to the device.

# **Contents**

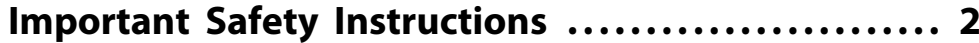

#### **[Introduction](#page-7-0)**

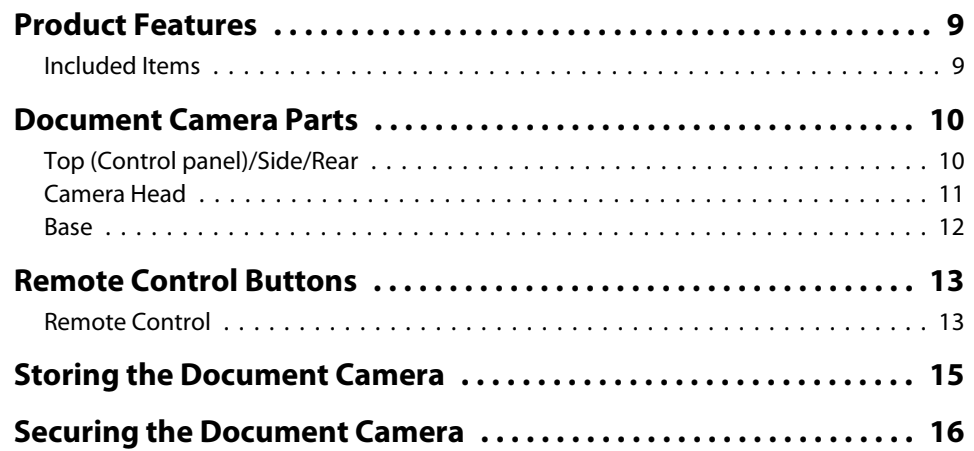

# **[Basic Setup and Use](#page-16-0)**

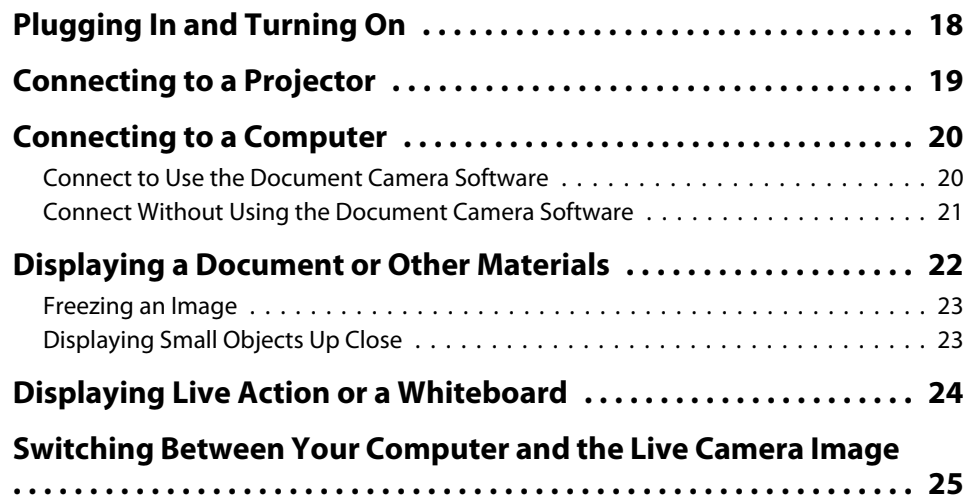

# **[Image Adjustments and Effects](#page-25-0)**

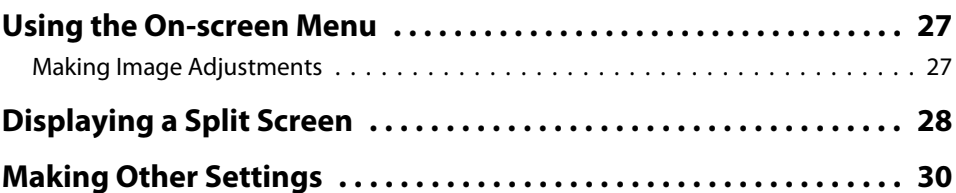

# **[Saving Images and Displaying a Slideshow](#page-30-0)**

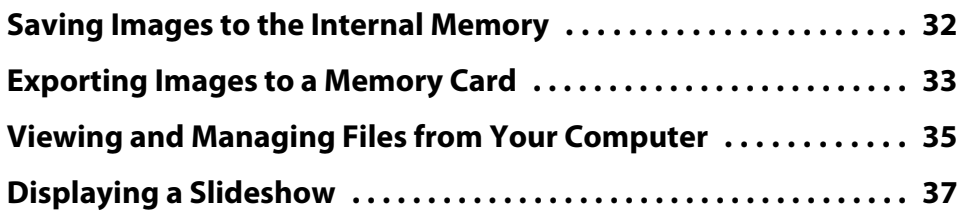

# **[Using the Included Software](#page-37-0)**

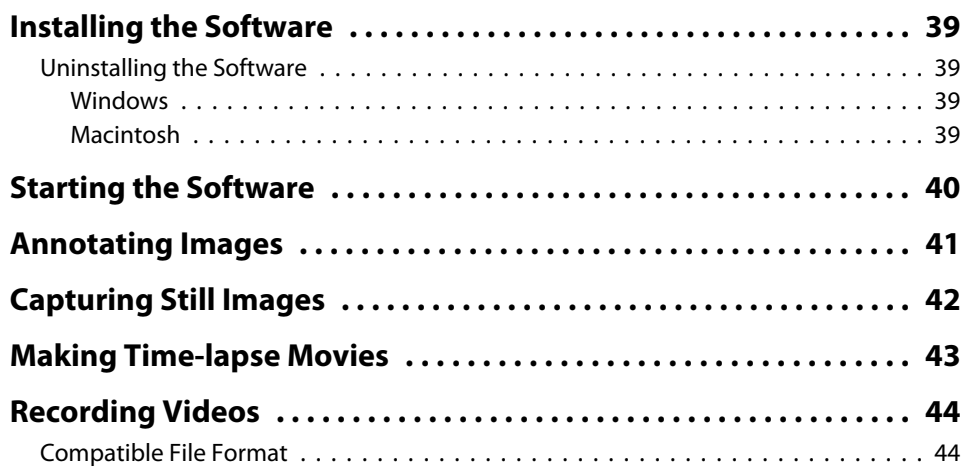

# **Contents**

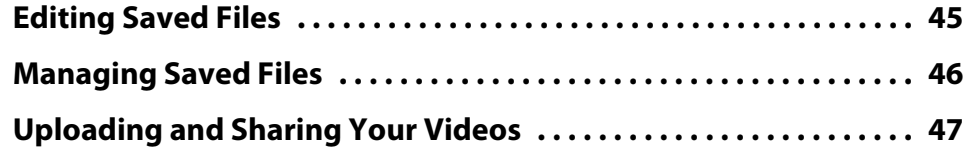

# **[Solving Problems](#page-47-0)**

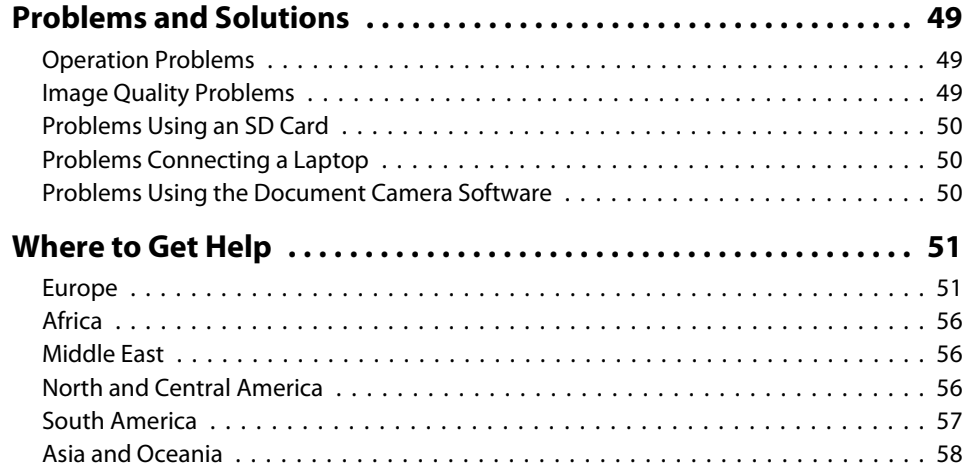

#### **[Notices](#page-60-0)**

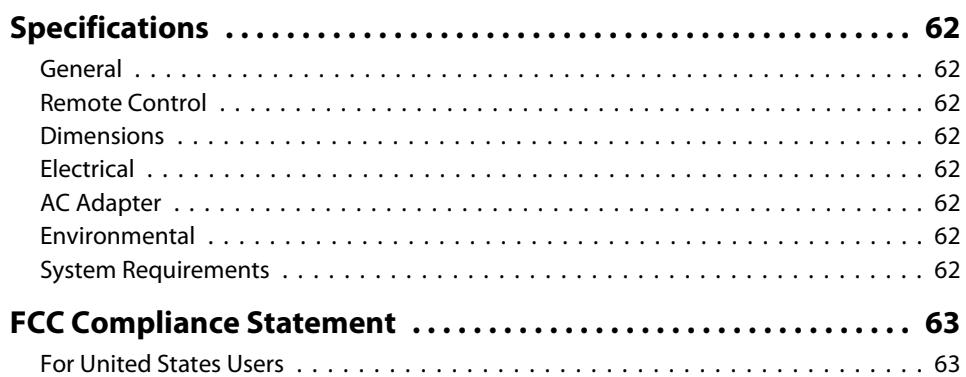

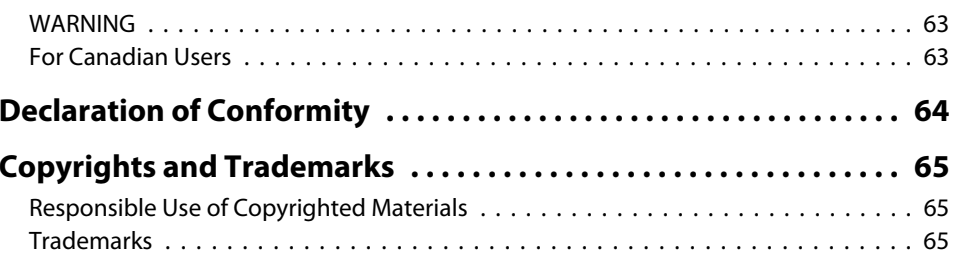

# <span id="page-7-0"></span>**Introduction**

You can use the Epson ELPDC11 document camera to capture and project pages from books or other documents, and even three-dimensional objects. With the included software, you can capture live audio and video, create time lapse photos, and annotate images produced by the document camera.

# <span id="page-8-0"></span>**Product Features**

• Versatile setup

Connect the document camera to any projector using <sup>a</sup> standard VGA or composite video cable, or to other video equipment such as an external monitor.

• Still image capture

Capture still images in the document camera's 1GB internal memory, on an inserted SD card, or with <sup>a</sup> connected computer. Then play the images back as <sup>a</sup> slideshow.

• Live audio and video

Capture smooth, full-motion video at up to <sup>30</sup> frames per second (including sound from the built-in microphone), when you use the document camera with <sup>a</sup> computer and the included software. Use the software to edit your videos and play them back later.

• High image quality and performance

<sup>5</sup> megapixel image sensor, 10x digital zoom (up to 2x lossless), and 29.7 <sup>x</sup> <sup>42</sup> cm (11.7 <sup>x</sup> 16.5 inch) capture area enable you to display up to two pages side-by-side in rich detail with SXGA/WXGA/XGA autoselected output for easy setup.

### **Included Items**

- Remote control with 2 AA batteries
- Power cord and adapter
- VGA cable
- USB cable
- Software CD
- User's manual CD
- Quick Start guide
- Microscope adapter

<span id="page-9-0"></span>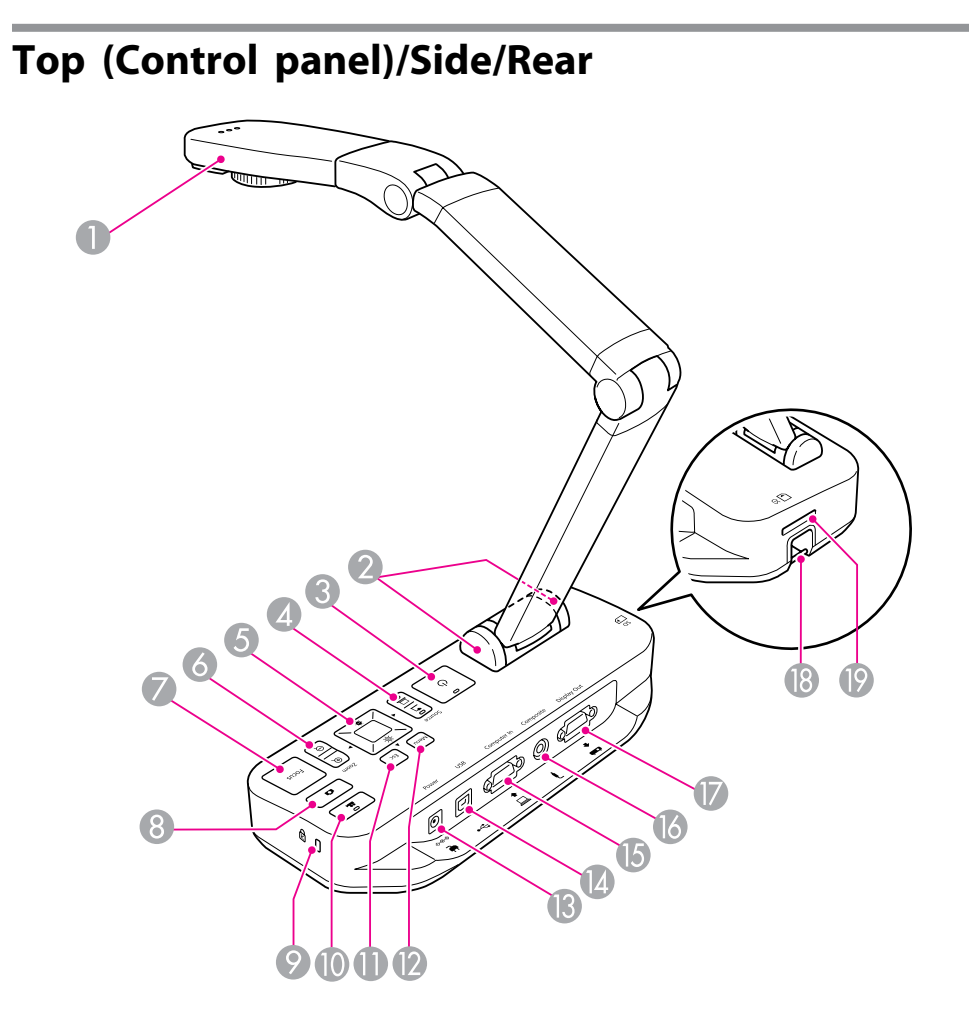

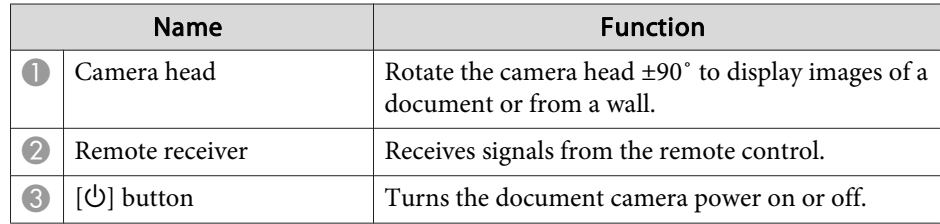

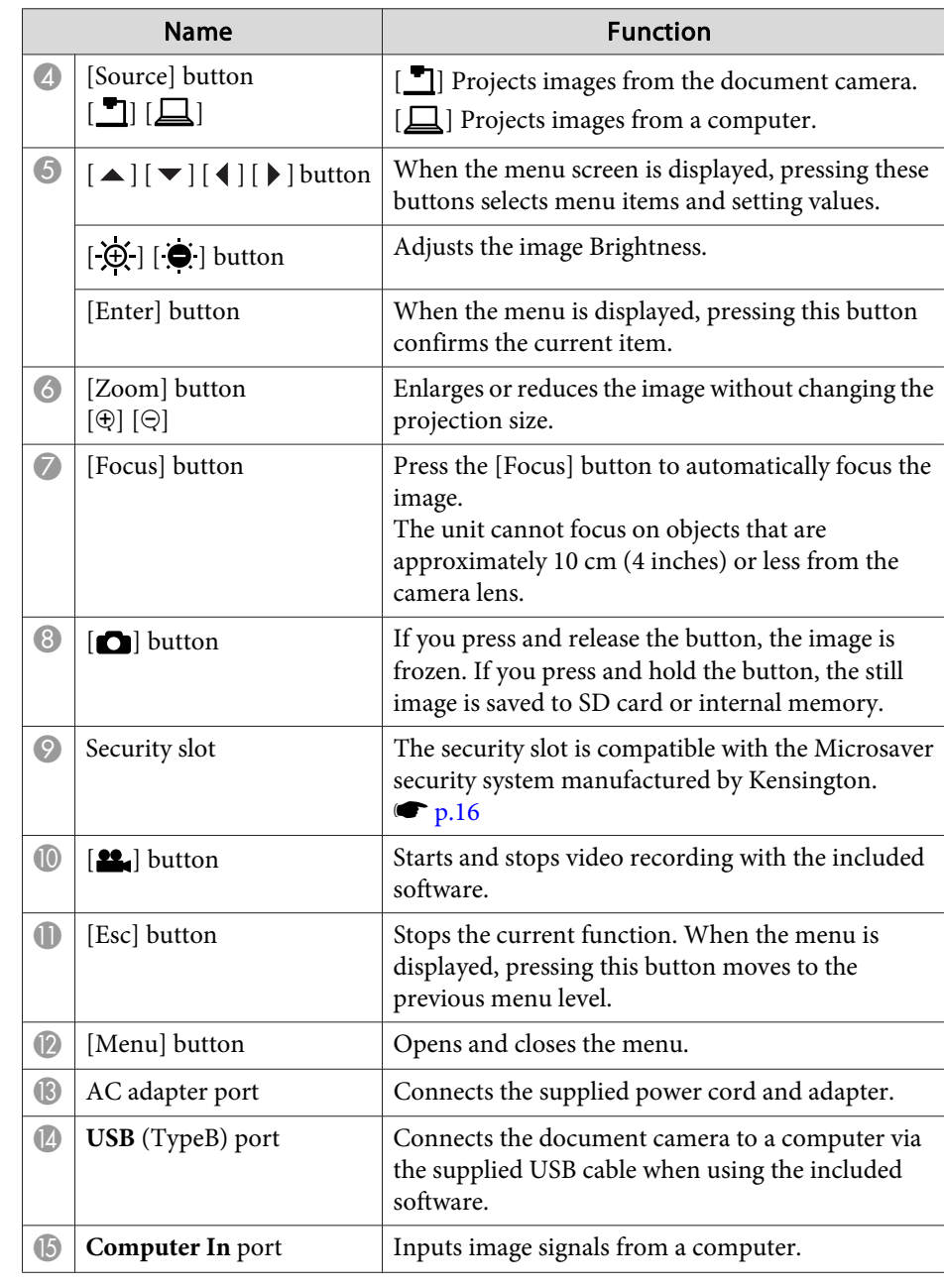

<span id="page-10-0"></span>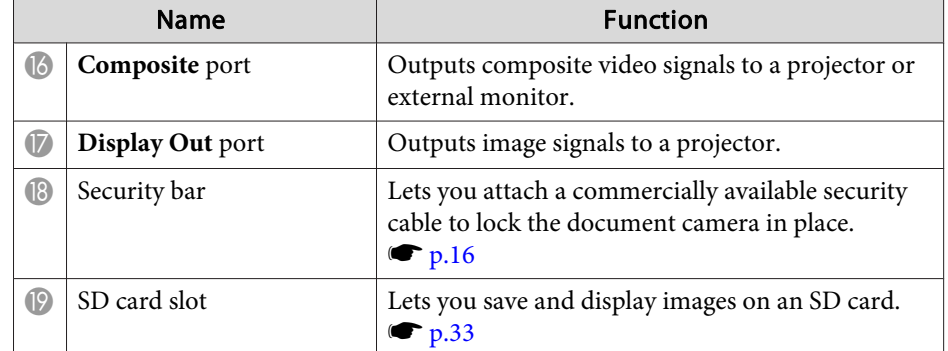

**Camera Head**

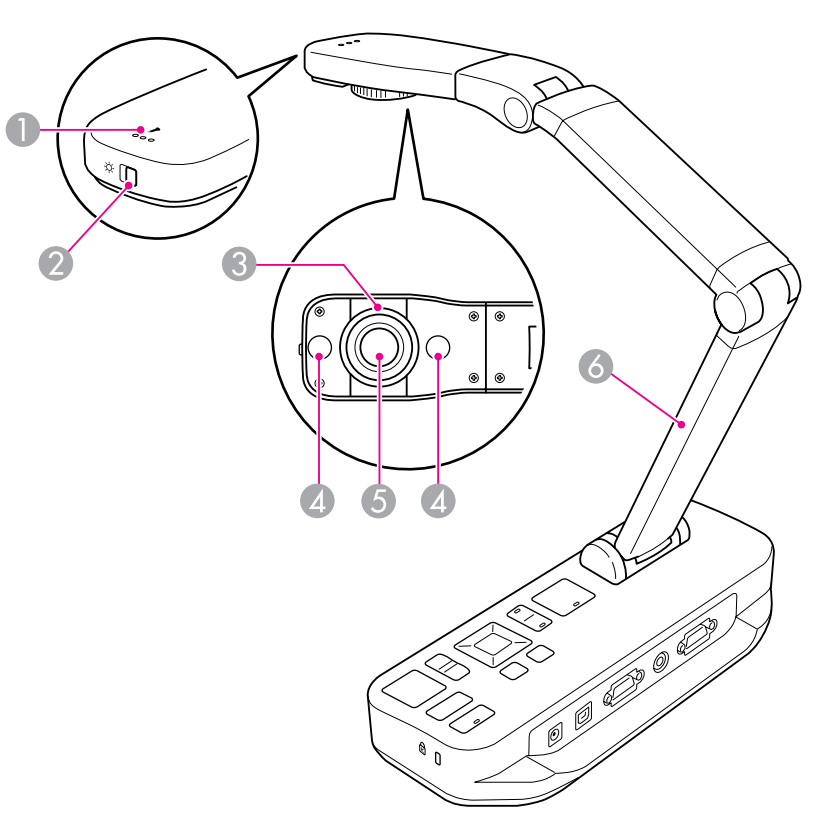

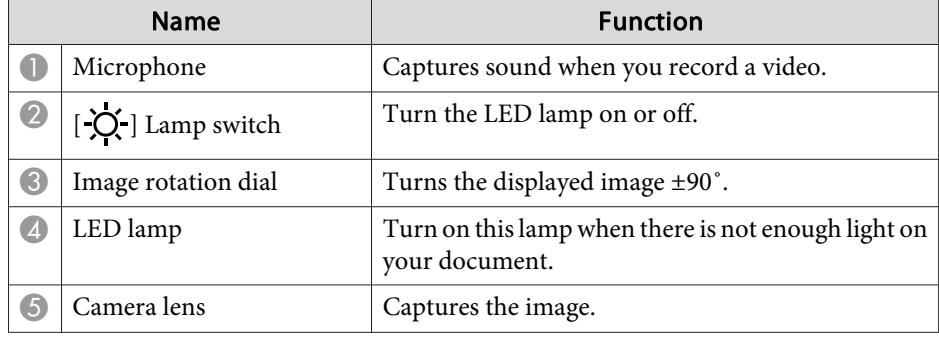

# <span id="page-11-0"></span>**Document Camera Parts**

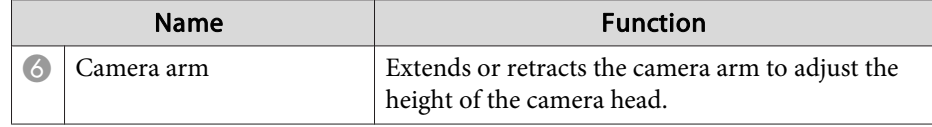

#### **Base**

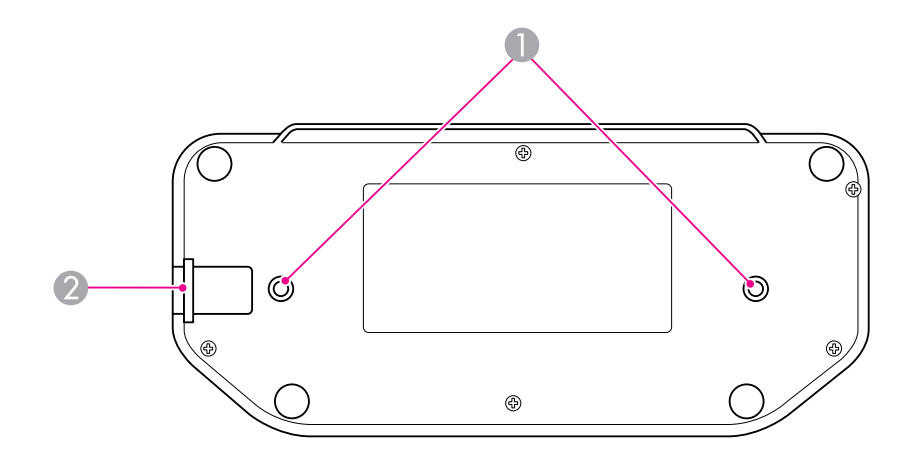

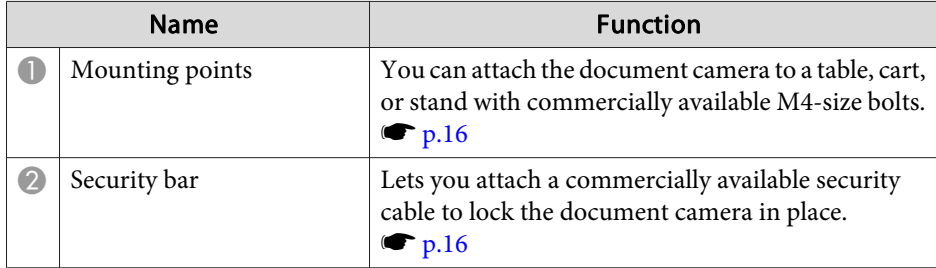

# <span id="page-12-0"></span>**Remote Control Buttons**

### **Remote Control**

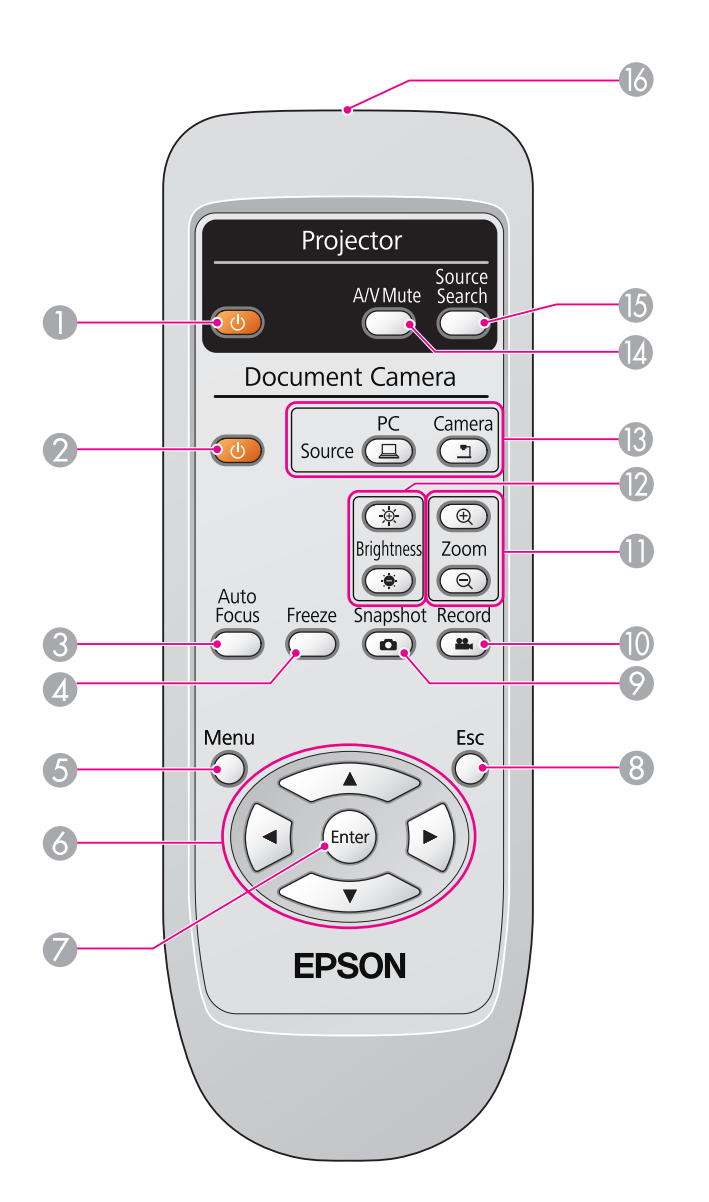

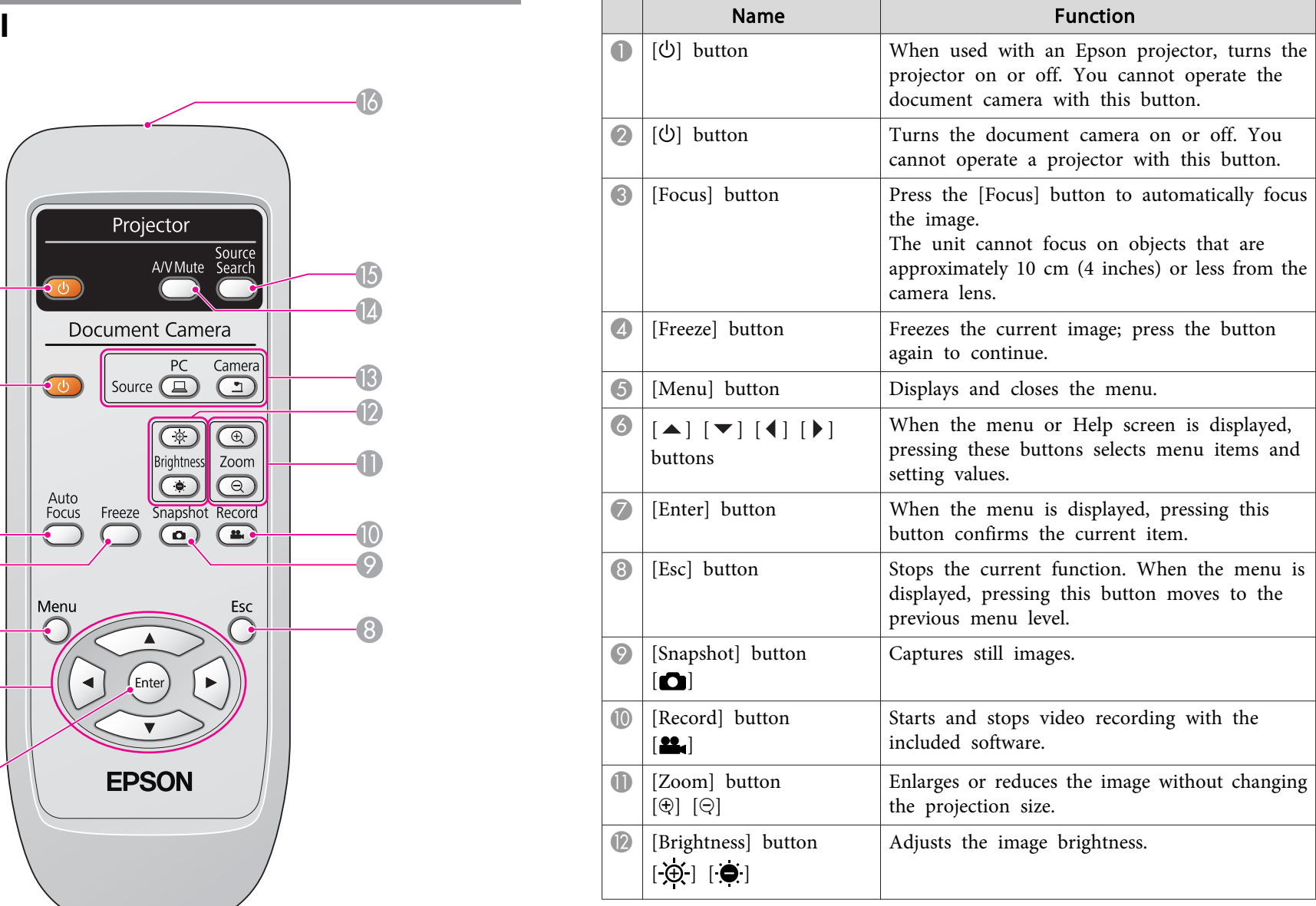

# **Remote Control Buttons**

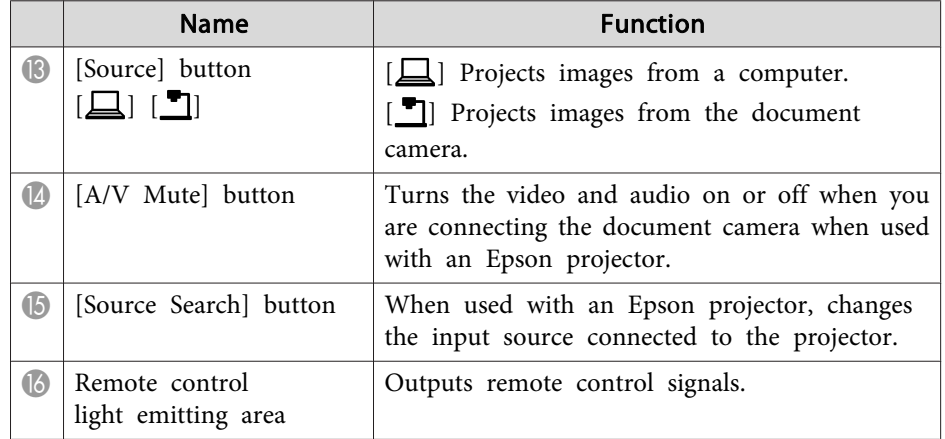

<span id="page-14-0"></span>When you're not using the document camera, simply fold its arm down as shown. It cannot be folded flat.

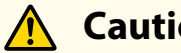

#### **Caution**

Do not try to press the arm flat or fold it backwards, or it may ge<sup>t</sup> damaged.

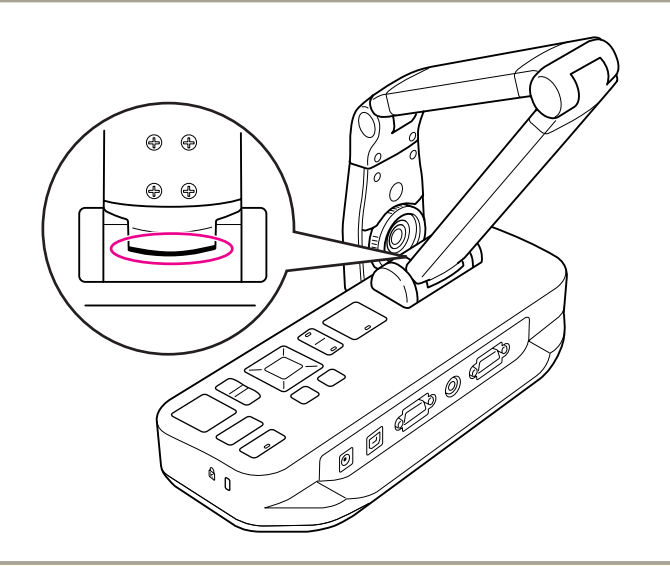

#### **Attention**

When you see the black line on the bottom of the camera arm, never fold it more. Or it may ge<sup>t</sup> damaged.

<span id="page-15-0"></span>You can secure the document camera by fastening <sup>a</sup> cable to the security bar, shown below, or by inserting <sup>a</sup> Kensington anti-theft cable into the Kensington security port.

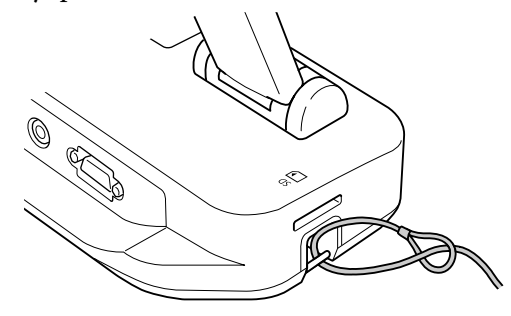

In addition, you can attach the document camera to a table, cart, or stand at the mounting points indicated below. Use M4-size bolts; you can thread them into document camera case to <sup>a</sup> maximum depth of <sup>9</sup> mm (0.35 inch).

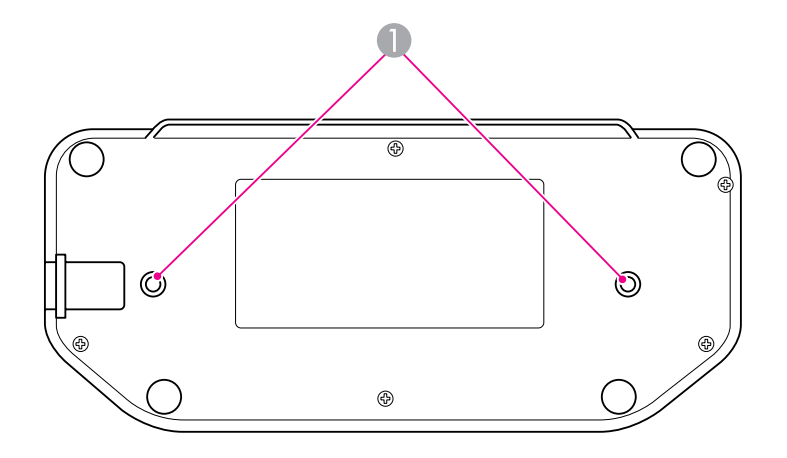

 $\bullet$  Mounting points

#### **Attention**

Fasten the bolts securely but do not overtighten them. Do not use adhesives.

# <span id="page-16-0"></span>**Basic Setup and Use**

Follow the instructions in this section to set up the document camera and give <sup>a</sup> presentation.

# <span id="page-17-0"></span>**Plugging In and Turning On 18**

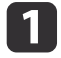

Connect the power adapter as shown. Plug the adapter into a wall outlet.

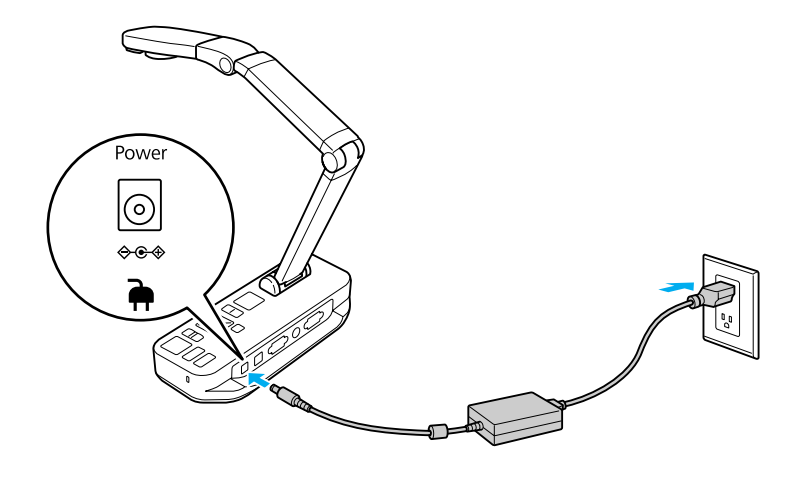

- 2 Press the  $[\circlearrowleft]$  power button to turn on the document camera. It takes about 10 seconds for the document camera to output an image.
- **b**

Turn on your projector.

**d** Select the appropriate "source" on the projector (such as Computer or Video), depending on port to which you connected. Your projector may use different names for the sources.

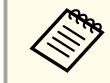

When you're done using the document camera, press the  $[\∪]$  power button twice to turn it off, disconnect any cables, and fold down the camera arm.  $\bullet$  p.[15](#page-14-0)

# <span id="page-18-0"></span>**Connecting to a Projector <sup>19</sup>**

You can connect the document camera to <sup>a</sup> projector using <sup>a</sup> standard VGA cable or composite video cable, or to other video equipment such as an external monitor.

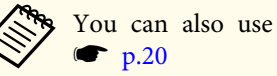

You can also use the document camera with a computer.<br> $\bullet$  p.[20](#page-19-0)

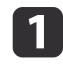

Choose the type of cable you will use, based on the type of port that's available on your projector or other video equipment:

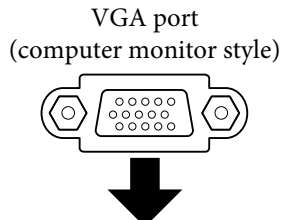

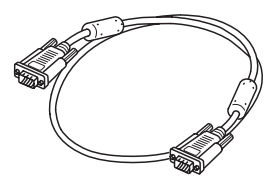

(yellow "RCA" style) VGA cable (included) Composite video cable

Composite video port

 $\boxed{2}$ 

 Connect the document camera in one of the ways shown below: VGA connection

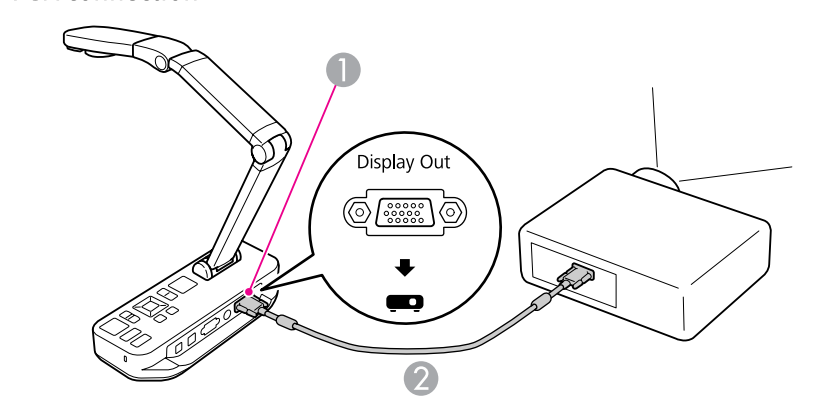

- A **Display Out** por<sup>t</sup>
- <sup>2</sup> VGA cable

Composite video connection

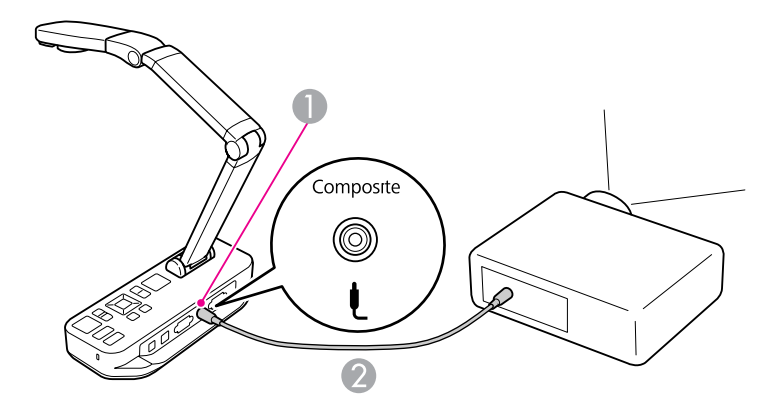

- **A Composite** port
- <sup>2</sup> Composite video cable

# <span id="page-19-0"></span>**Connecting to a Computer <sup>20</sup>**

When you connect the document camera to your computer, you can use the included software to capture, edit, and play back still images and videos.

 $\bullet$  p.[38](#page-37-0)

 $\blacksquare$ 

Connecting to <sup>a</sup> computer also lets you display PowerPoint slides or other applications. You can easily switch back to the live camera image at any time.

How you connect to your computer depends on the software you plan to use:

- To use the included software, see "Connect to Use the Document Camera Software" below.
- If you don't plan to use the software or it's not installed on your computer, see "Connect Without Using the [Document](#page-20-0) Camera Software" p.[21](#page-20-0).

# **Connect to Use the Document Camera Software**

This connection method lets you use the included software, as well as display PowerPoint slides or images from another application on your computer. Make sure you've already installed the software.  $\bullet$  p.[39](#page-38-0)

Connect the document camera to your computer with <sup>a</sup> USB cable, as shown.

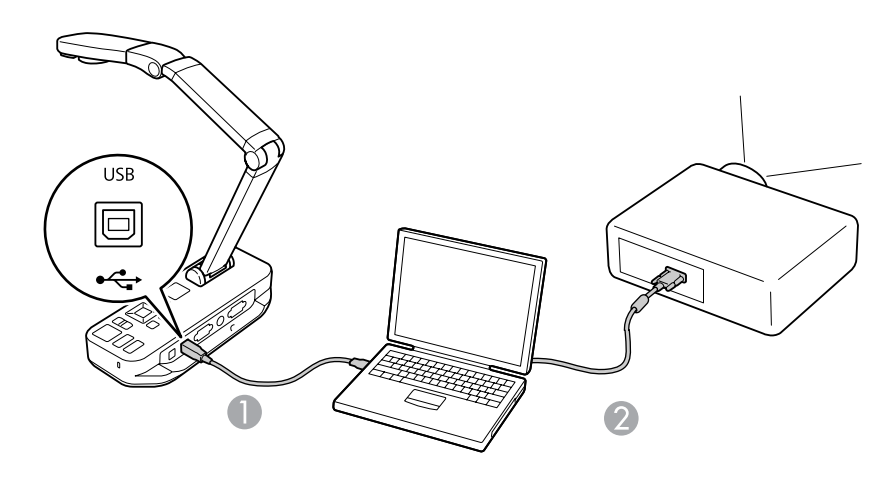

USB cable

<sup>2</sup> VGA cable

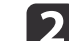

**B** 

Connect your computer to your projector using <sup>a</sup> VGA cable.

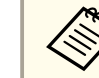

It's also possible to connect with composite video, but most computers lack this type of port.

Follow the instructions on [p.40](#page-39-0) to use the document camera software.

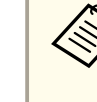

aIf an image doesn't appear on the screen, the document camera's **USB Mode** may be set to **Mass Storage**; see p.[50](#page-49-0) to change the setting. If you connected <sup>a</sup> laptop, see p.[50](#page-49-0) to check your laptop settings.

### <span id="page-20-0"></span>**Connecting to a Computer <sup>21</sup>**

# **Connect Without Using the Document Camera Software**

This connection method lets you display PowerPoint slides or images from another application on your computer, but you can't use the included software.

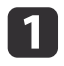

If you're using <sup>a</sup> desktop computer, disconnect the monitor from your computer.

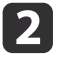

Connect <sup>a</sup> VGA cable from your computer's monitor-out port to the document camera's **Computer In** port.

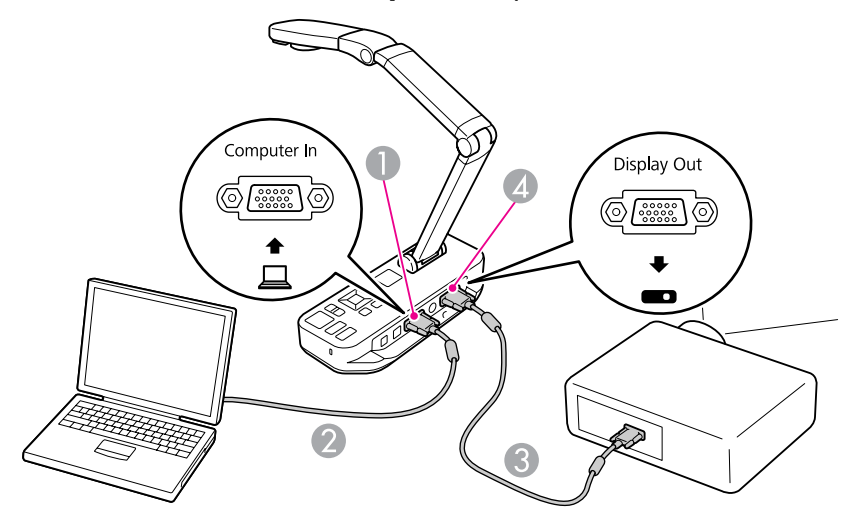

- **Computer In** port
- <sup>2</sup> VGA cable
- **C** VGA cable
- *A* Display Out port

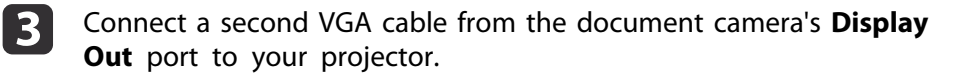

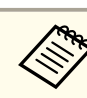

aYou cannot use the **Composite** por<sup>t</sup> to display your computer image in this configuration.

If you connected <sup>a</sup> laptop but the image doesn't appear on the screen, check your laptop settings. **•** p.[50](#page-49-0)

<span id="page-21-0"></span>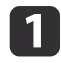

Raise the camera arm. Position the camera head above the display area.

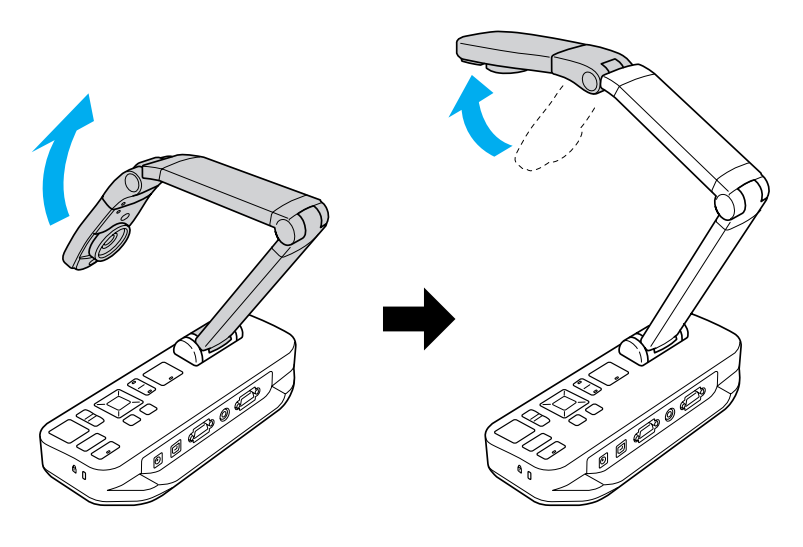

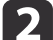

Place your document on the table under the camera head.

aYou can quickly align letter- or A4-size paper with the guides on the side of the document camera.

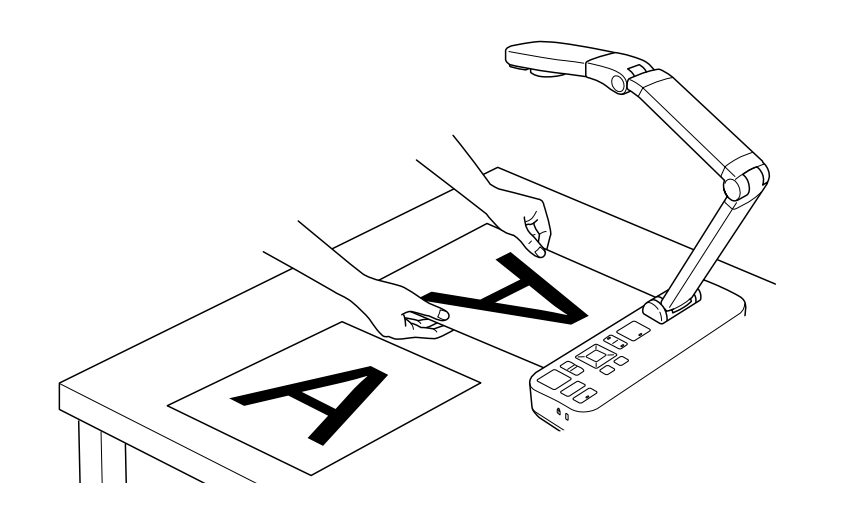

| 3

Slide the lamp switch to illuminate the document.

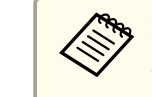

If necessary, you can adjust the brightness of the image using the  $[\bigcirc \Theta]$  or  $[\bigcirc \Theta]$  on the document camera or remote control.

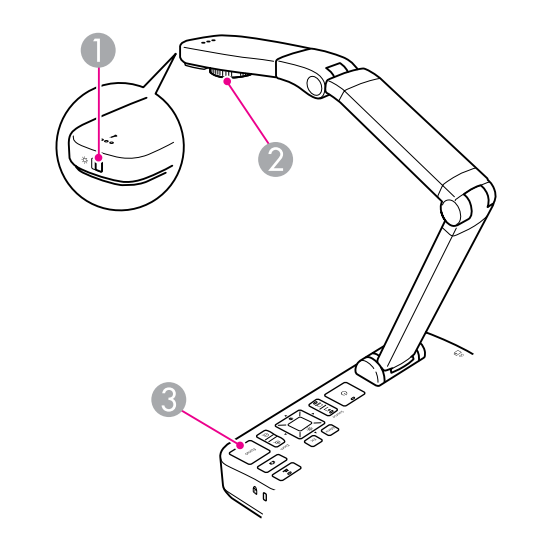

- **A** Lamp switch
- <sup>2</sup> Image rotation dial
- C [Focus] button

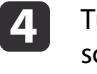

Turn the dial on the camera head to rotate the image on the screen.

aIf desired, you can rotate an upside-down image by pressing the [Menu] button and selecting **Image** > **Image Rotation**<sup>&</sup>gt; **<sup>180</sup> degrees**.

<span id="page-22-0"></span>e

 Press the [Focus] button on the document camera or the [Auto Focus] button on the remote control. Your document is automatically focused.

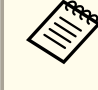

To sharpen hard-to-focus objects, press the [Menu] button and select **Image** > **Focus**. Use the  $\lceil \cdot \rceil$  and  $\lceil \cdot \rceil$  arrow buttons to adjust the focus.

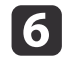

To zoom in on part of the image, press the  $[Zoom] - [\oplus]$  button on the document camera or remote control. Press the  $[Zoom] - [\odot]$ button to zoom out.

### **Freezing an Image**

Press and release the  $[\bullet]$  button to freeze the image. (If you press and hold the button, it saves the image to internal memory.  $\bullet$  p.[32](#page-31-0))

After freezing the image, you can remove your document while leaving its image displayed on the screen. Place your next document under the camera lens and press the button again; your presentation continues without interruption.

### **Displaying Small Objects Up Close**

To display <sup>a</sup> small object, lower the camera arm. You can place the lens within approximately <sup>10</sup> cm (4 inches) of the object.

To further enlarge an object, press the  $[Zoom] - [\oplus]$  button on the document camera or remote control. Press the  $[Zoom] - [\bigcirc]$  button to zoom out.

You can zoom up to 10x digitally, with lossless magnification up to  $2x$ .

To display objects as seen through <sup>a</sup> microscope, use the included microscope adapter.

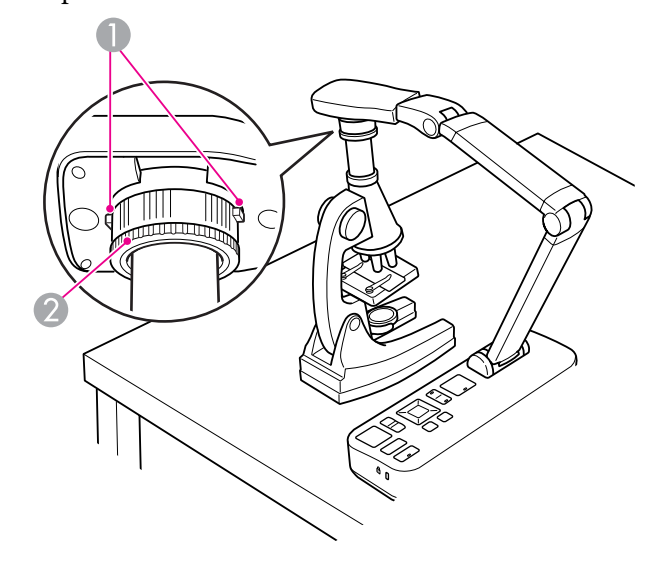

- **Buttons**
- 2 Adapter ring
- aAttach the microscope adapter to the image rotation dial. Press the buttons and push the adapter in.
- 2 Place the camera head with the adapter directly over the microscope lens. Fit the adapter to the diameter of the eyepiece by pulling out the adapter ring. It extends up to about 5 mm (1/4 inch).
- **B**  Press the [Menu] button and select **Image** > **Microscope** > **On**. This optimizes the brightness, contrast, and other image settings for use with <sup>a</sup> microscope.

<span id="page-23-0"></span>You can use the document camera to display <sup>a</sup> lecture or presentation at the front of a room, or to capture images of a whiteboard or chalkboard. If the document camera is connected to <sup>a</sup> computer with <sup>a</sup> USB cable, you can make an audio/video recording of the live presentation.  $\bullet$  p.[38](#page-37-0)

#### **Warning**  $\sqrt{ }$

Turn off the lamp when the camera is aimed at <sup>a</sup> person. Avoid looking directly into the lamp. The bright light could damage your eyes.

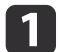

Rotate the camera head so it faces the front of the room.

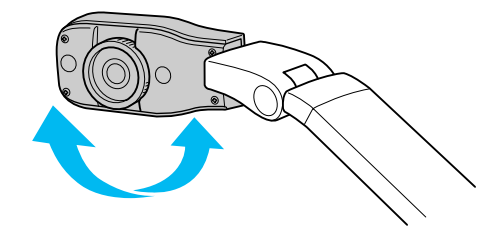

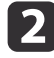

Turn the dial on the camera head to orient the image on the screen.

 $\boxed{3}$ Press the [Focus] button. The image is automatically focused. <span id="page-24-0"></span>If you've connected a computer ( $\bullet$  p.[20](#page-19-0)), you can show PowerPoint slides or images from any other application on your computer. You can easily switch back-and-forth between your computer application and the live camera image.

• If you've connected your computer with a USB cable ( $\bullet$  p.[20](#page-19-0)), you can use the document camera software to display captured images and videos, or use another application of your choice. To display the live camera image, make sure you've selected **Capture** mode in the document camera software. **• p.[40](#page-39-0)** When you connect with USB cable, you cannot switch to computer

image if you press the  $[\Box]$  button.

• If you've connected your computer with a VGA cable ( $\bullet$  p.[21](#page-20-0)), use the document camera's [Source] buttons to switch between your computer and the live camera image:

To display your computer image (such as <sup>a</sup> PowerPoint presentation), press the [Source] -  $\Box$ ] button on the document camera or remote control.

To switch back to the live camera image, press the [Source] -  $[\blacksquare]$ ] button.

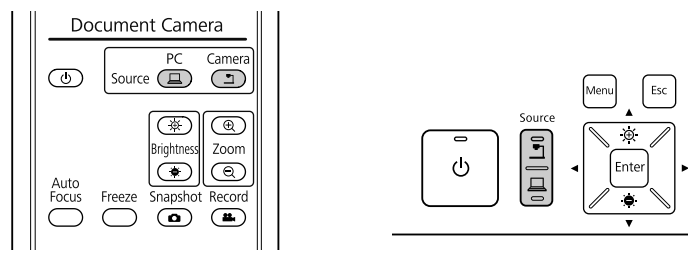

# <span id="page-25-0"></span>**Image Adjustments and Effects**

The document camera provides <sup>a</sup> full range of image adjustments and effects, including freeze image, split screen, black-and-white, and the ability to display negative film in true color.

<span id="page-26-0"></span>Press the [Menu] button on the document camera or remote control to view the on-screen menu.

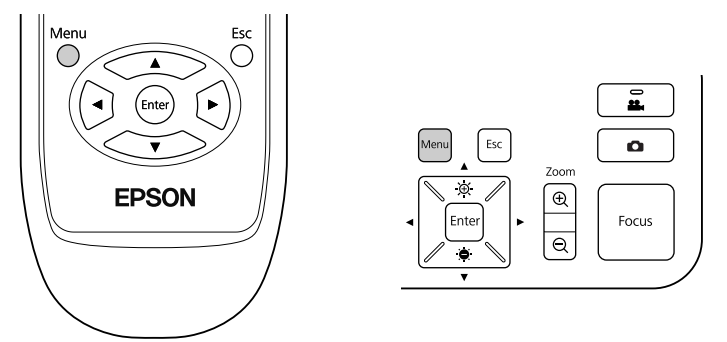

You see this screen:

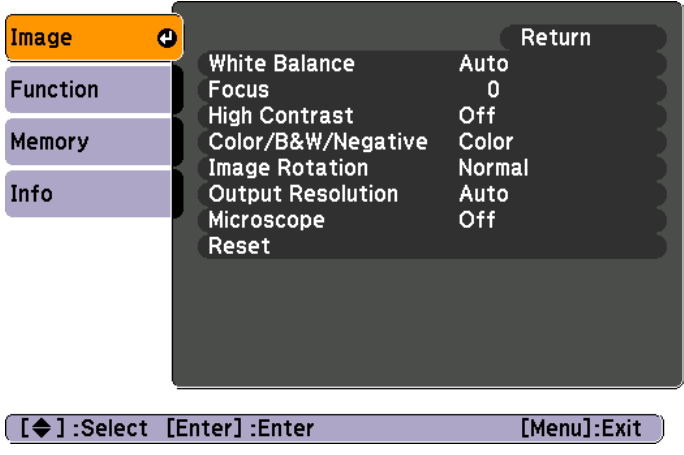

Use the  $[\triangle] [\blacktriangledown] [\triangle]$  arrow buttons to navigate the menu and adjust the settings. Press [Enter] to select <sup>a</sup> setting. When you're done adjusting the settings, press the [Menu] or [Esc] button to close the menu and save your settings.

### **Making Image Adjustments**

Basic image adjustments such as focus, zoom, and brightness are discussed in ["Displaying](#page-21-0) <sup>a</sup> Document or Other Materials" p.22. You can make these further adjustments by pressing the [Menu] button to open the **Image** menu:

#### • **White Balance**

Adjusts the image color based on the lighting in the room where you're presenting. Select from **Auto** (to adjust the image automatically), **Fluorescent** (to lessen blue tones), or **Incandescent** (to lessen yellow tones).

• **Focus**

Lets you manually adjust the focus if the auto-focus doesn't produce <sup>a</sup> sharp enough image.

• **High Contrast**

Select **On** to increase the visibility of <sup>a</sup> faint or low-contrast image.

• **Color/B&W/Negative**

Displays the image in color or black-and-white. To show <sup>a</sup> photographic negative in true color, select **Negative**.

• **Image Rotation**

Lets you rotate an upside-down image. You can also use the image rotation dial on the camera head.  $\bullet$  p.[22](#page-21-0)

• **Output Resolution**

Lets you manually select **XGA**, **WXGA**, or **SXGA** when the projector's format cannot be automatically detected. Use if you see black bars on the screen or the image is stretched.

• **Microscope**

Optimizes the brightness, contrast, and other settings for use with <sup>a</sup> microscope.  $\bullet$  p.[23](#page-22-0)

• **Reset**

Lets you return the image settings to their standard (default) values.

# <span id="page-27-0"></span>**Displaying a Split Screen <sup>28</sup>**

If you have images saved in the document camera's internal memory or on an SD card ( $\bullet$  p.[31](#page-30-0)), you can display two images at the same time. For example, you can show the live camera image side-by-side with an image selected from internal memory.

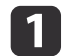

Press the [Menu] button and select **Function** > **Split Screen**.

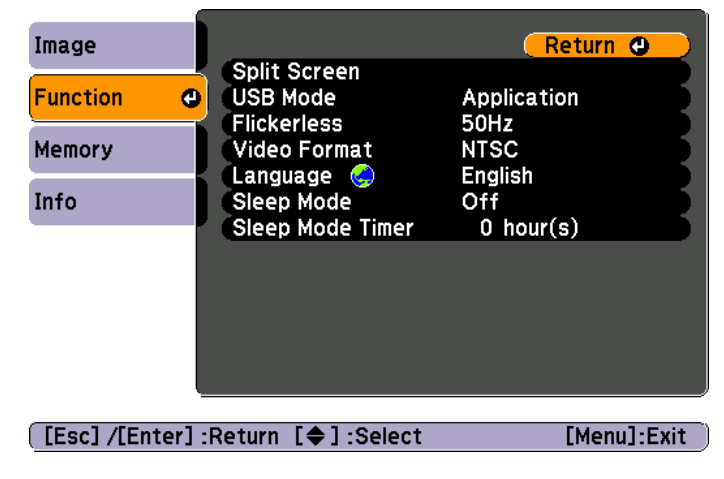

You see this setup screen, with the left image highlighted:

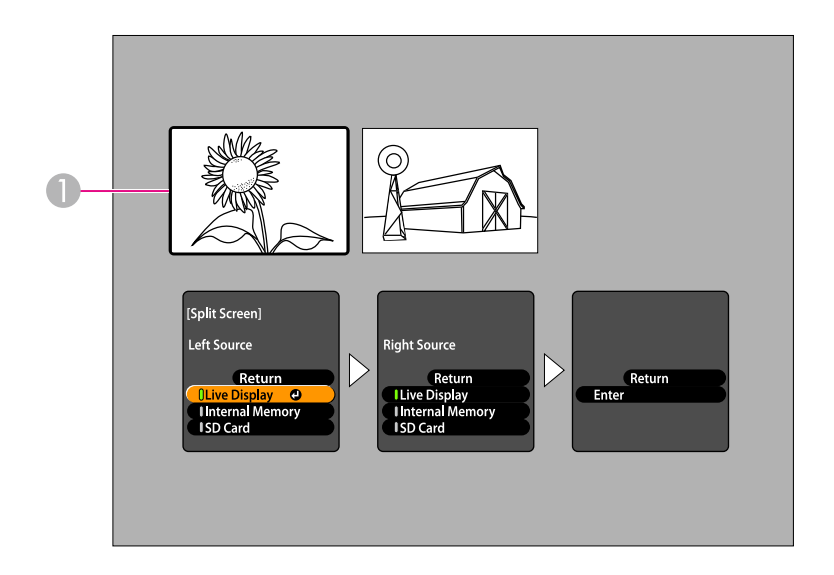

- A Highlighted image
- $\boxed{2}$ Use the  $[$   $\blacktriangle$   $]$  and  $[$   $\blacktriangledown$   $]$  arrow buttons to select the source for the highlighted image. You can select from these sources:
	- **Live Display** to display the camera image
	- **Internal Memory** to display an image stored in internal memory
	- **SD Card** to display an image stored on an SD card, if one is inserted

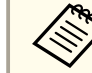

Images on the SD card must be stored in the proper format to be readable.  $\bullet$  p.[50](#page-49-0)

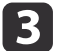

Press the [Enter] button to confirm the selection.

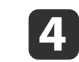

If you select **Internal Memory** or **SD Card** as the source, you see a screen that lets you select which image to use:

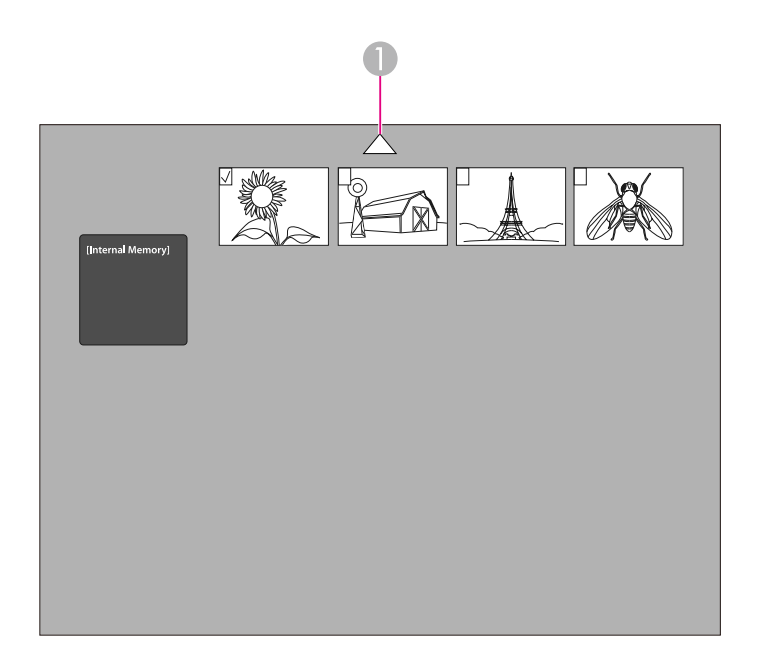

A Highlight the arrow and press [Enter] to view more images

Use the  $[\triangle] [\blacktriangledown] [\blacktriangle] [\blacktriangleright]$  arrow buttons to highlight the image you want to display, and press [Enter] to select it. (Press [Enter] again to deselect it.) <sup>A</sup> checkmark is added to the selected image. Select **Return** to finish setting up the split screen.

**15** Press  $[\triangleright]$  to highlight the right image.

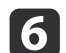

Repeat steps <sup>2</sup> through <sup>4</sup> to select the source for the right side.

You cannot display the live camera image on both sides of the screen.

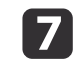

Once you're done setting up both sides of the screen, press  $[\rbrace]$  then press [Enter]. The selected images appear side-by-side on the screen.

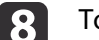

To exit split screen mode, press [Menu] or [Esc].

<span id="page-29-0"></span>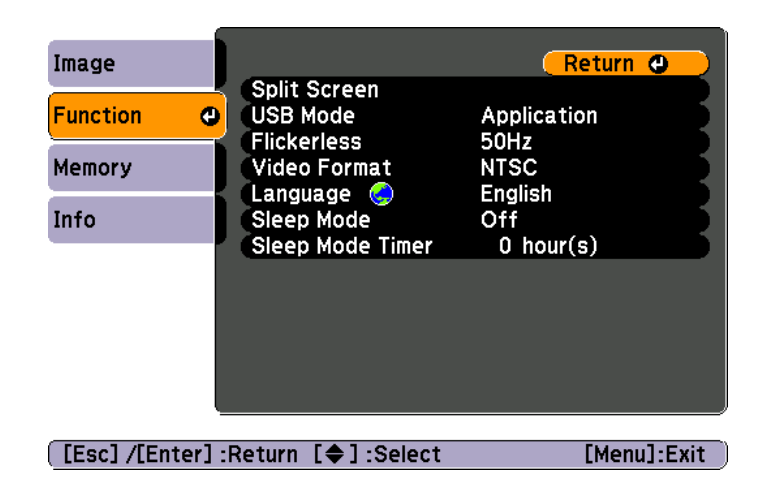

Press the [Menu] button and select the **Function** menu to change the following camera settings:

#### • **USB Mode**

Changes how the document camera functions when connected with <sup>a</sup> USB cable. To capture and display images using the document camera software, select **Application**. To view images in the document camera's internal memory or an inserted SD card from your computer, select **Mass** Storage. **T** p.[35](#page-34-0)

#### • **Flickerless**

Eliminates flicker when giving presentations in regions with different electrical systems (using <sup>50</sup> or <sup>60</sup> Hz).

#### • **Video Format**

Select **NTSC** or **PAL**, depending on the video format used by your projector.

#### • **Language**

Changes the on-screen menu language.

#### • **Sleep Mode**/**Sleep Mode Timer**

By default, sleep mode turns the document camera off after <sup>2</sup> hours of inactivity. You can turn off sleep mode or change the length of time after which the camera turns off (from 1 to 6 hours).

In addition to these settings, you can also use the **Info** menu to check the amount of storage space left in the camera's internal memory. The **Info** menu also tells you the camera's firmware version.

Press the [Menu] button and select **Info**. You see this screen:

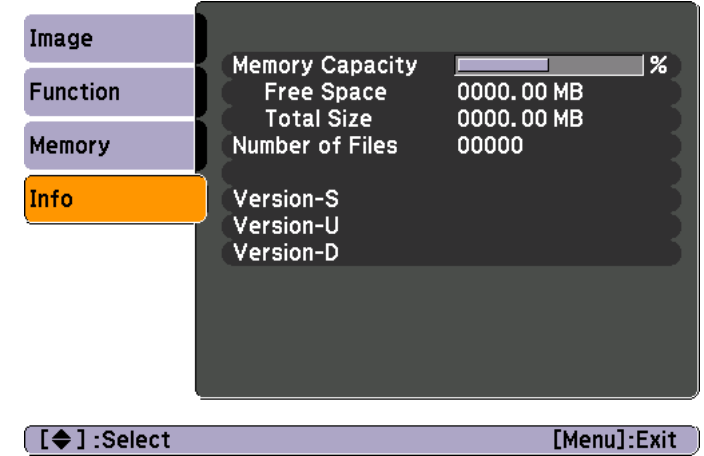

# <span id="page-30-0"></span>**Saving Images and Displaying a Slideshow**

You can display <sup>a</sup> slideshow of captured images. Images are stored in the document camera's internal memory. You can store up to about <sup>4000</sup> images (depending on their content), and then select just the ones you want to view. You can also export captured images to an SD memory card or view them from a connected computer.

You cannot store videos on the document camera. Follow the instructions on p.[38](#page-37-0) to record videos.

<span id="page-31-0"></span>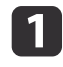

Display the live camera image you want to save. Adjust any settings, as needed.

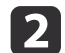

Press the [ $\Box$ ] button to capture the image. Press and release when you use the remote control, press and hold when you use the control panel.

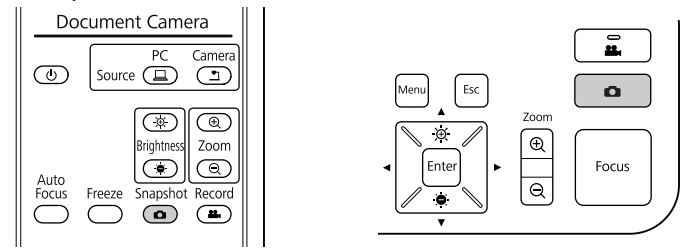

You see the displayed in the upper right of the screen. The image is saved to the internal memory.

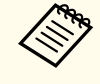

 $\boxed{3}$ 

Using the control panel, if you press and release the button without holding it, the image is frozen on the screen instead of being saved in memory.

Repeat steps <sup>1</sup> and <sup>2</sup> for any additional images you want to save.

# <span id="page-32-0"></span>**Exporting Images to a Memory Card <sup>33</sup>**

You can move captured images from the document camera's internal memory to an SD card. You can also use the images on the card to display a slideshow.  $\bullet$  p.[37](#page-36-0)

When you insert the SD card, you can capture only to SD card.

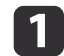

Insert your SD card face-up.

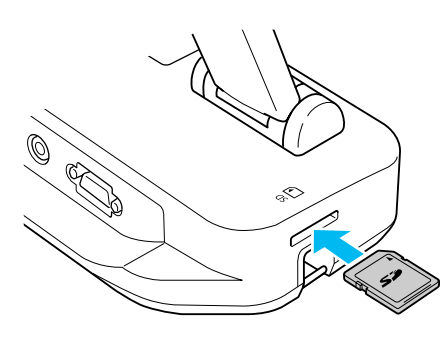

 $\overline{\mathbf{2}}$ 

Press the [Menu] button and select **Memory** > **Internal Memory**.

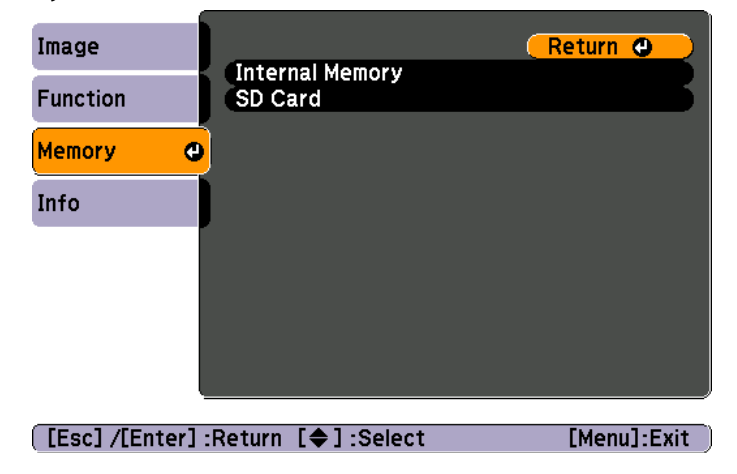

You see this screen, showing the images stored in internal memory:

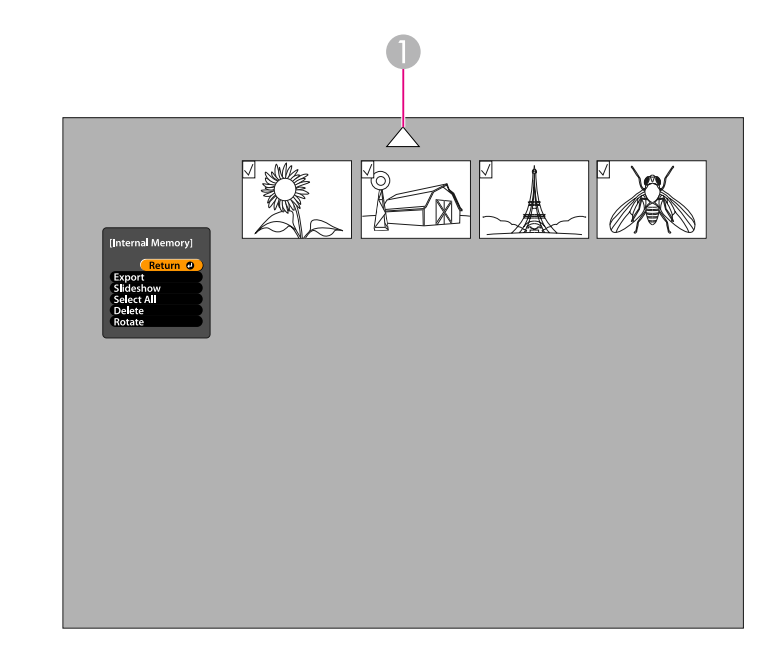

- A Highlight the arrow and press [Enter] to view more images
- l 3 Use the  $[\triangle] [\blacktriangledown] [\triangle] ]$  arrow buttons to highlight each image you want to export, and press [Enter] to select it. (Press [Enter] again to deselect it.) A checkmark is added to each selected image.

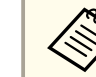

aTo add checkmarks to all images, choose **Select All**. To remove all checkmarks, choose **Select All** again.

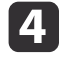

Select **Export** and press [Enter]. At the confirmation screen, press [Enter] again to copy the images to your SD card.

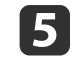

Once the images are copied, you see a screen showing the images stored on the card. Do one of the following:

# **Exporting Images to a Memory Card <sup>34</sup>**

- If you want to leave the SD card in the document camera, press [Menu] or [Esc] to close the SD Card screen.
- If you want to remove the SD card, press in on the card and then pull it straight out of the slot. The SD Card screen automatically closes.

# <span id="page-34-0"></span>**Viewing and Managing Files from Your Computer <sup>35</sup>**

You can use your computer with <sup>a</sup> USB cable to access files stored in the camera's internal memory or on an inserted SD card. Before using the document camera like this, you have to change the function of its **USB** por<sup>t</sup> as described below.

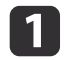

Connect the document camera to your projector with a VGA cable  $\bullet$  [p.19](#page-18-0)

2

Turn on the document camera and projector.

- $\boxed{3}$ Press the [Menu] button and select **Function** > **USB Mode**. Change the setting to **Mass Storage**.
- |4

Disconnect the projector from the document camera.

### **Caution**

If you leave the projector connected, you may experience problems copying or moving the files.

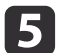

Now connect the document camera to your computer with <sup>a</sup> USB cable.

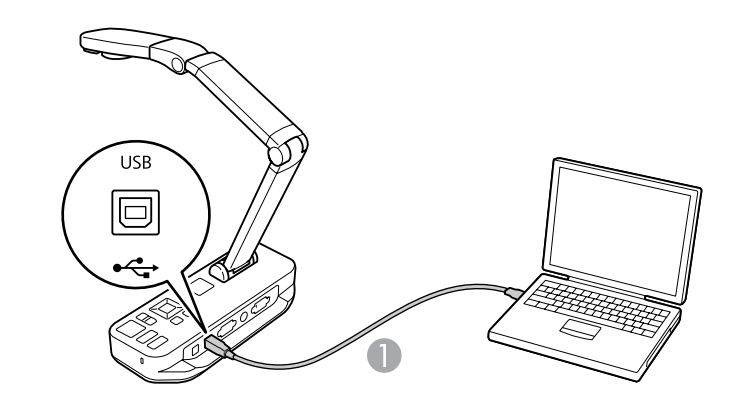

**A** USB cable

The document camera's internal memory appears as an external drive on your computer.

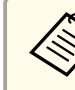

aThe document camera does not have a built-in clock. Therefore, when you view files from your computer, they won't show the actual time they were created.

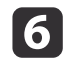

Use your computer to view the files, or to copy, move, or delete them.

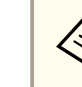

If you copy images from your computer to the document camera or SD card, they must be in the proper format to be readable.  $\bullet$  p.[50](#page-49-0)

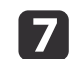

When you're done, disconnect the computer.

# **Caution**

Before disconnecting the USB cable, make sure your files have finished copying. Otherwise, they may be damaged.

Reconnect the projector.

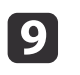

 $\bf{[3]}$ 

Press the [Menu] button and select **Function** > **USB Mode**. Change the setting back to **Application**.

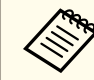

aIf you don't change the setting back, you won't be able to see <sup>a</sup> live camera image when you use the document camera software. If you don't plan to use the software, you don't need to change the setting back.

<span id="page-36-0"></span>Once you have stored images in the document camera's internal memory or on an SD card, you can display <sup>a</sup> slideshow.

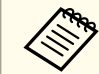

In addition to images captured with the document camera, you can display photos taken with a digital camera by inserting its SD card. You can also display images copied to the document camera or an SD card from your computer ( $\bullet$  p.[35](#page-34-0)), but they must be in the proper format.  $\bullet$  p.[50](#page-49-0)

 $\blacksquare$ 

Press the [Menu] button and select **Memory**.

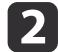

Select **Internal Memory** (to view images in internal memory) or **SD Card** (to view images on your SD card, if inserted).

You see <sup>a</sup> screen like this:

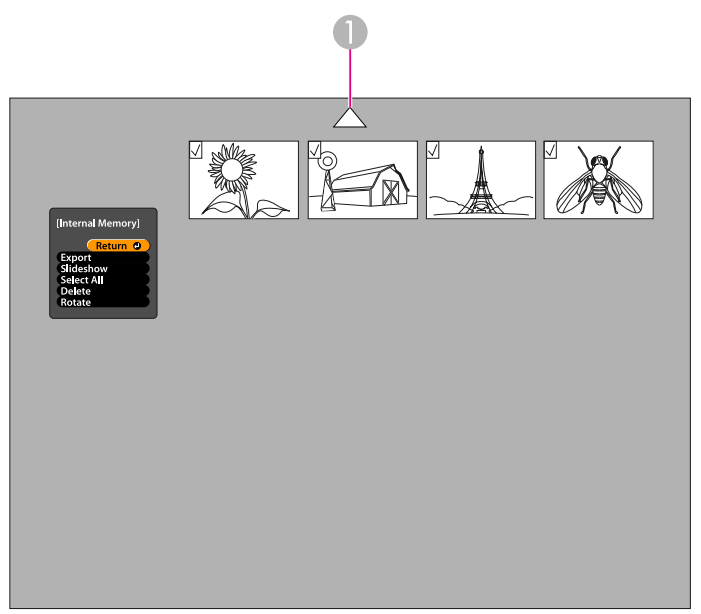

A Highlight the arrow and press [Enter] to view more images

**B** 

To rotate an image, use the  $[\triangle] [\blacktriangledown] [\triangle] [\blacktriangleright]$  arrow buttons to highlight it and press [Enter] to select it. (Press [Enter] again to deselect it.) A checkmark is added to the image. In the same way, select any additional images you want to rotate.

Select **Rotate**. All checkmarked images are rotated <sup>90</sup> degrees clockwise.

> aImage quality may decrease slightly after rotating an image. Also, if your <sup>p</sup>hoto is time-stamped, the date will be changed to <sup>a</sup> default value.

dUse the  $[\triangle] [\blacktriangledown] [\blacktriangle] [\blacktriangleright]$  arrow buttons to highlight each image to be displayed in the slideshow, and press [Enter] to select it. (Press [Enter] again to deselect it.) A checkmark is added to the selected images.

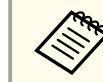

aTo add checkmarks to all images, choose **Select All**. To remove all checkmarks, choose **Select All** again.

- b) Select **Slideshow** to display the first image in the slideshow.
- $6 \,$ Press  $[\rbrace]$  to advance to the next image.
	- Press  $\lceil \blacktriangleleft \rceil$  to return to the previous image.
- g

End the slideshow by pressing  $[\triangleright]$  while the last image is displayed. Or press [Menu] or [Esc] to end the slideshow at any time.

# <span id="page-37-0"></span>**Using the Included Software**

The included software lets you use the document camera to capture still images, make time-lapse movies, record live videos with audio, and edit and play back captured files. The software also lets you annotate images from the document camera with text and graphics, and upload your videos to popular websites.

Before starting, follow the instructions in this section to install the software.

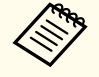

aFor detailed help when using the software, do one of the following: Windows: Press **F1** or select **Application Help** from the **Extras** menu. Macintosh: Select **Help** from the menu bar.

# <span id="page-38-0"></span>**Installing the Software 39**

You can install the software on <sup>a</sup> Windows or Macintosh computer. See p.[62](#page-61-0) for system requirements.

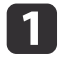

Insert the CD labeled "**ArcSoft Application Software for Epson Document Camera**".

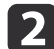

When you see the license agreement, click **Yes**.

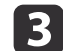

Follow the instructions on the screen to install all the software.

aWhen you see <sup>a</sup> screen asking if you want to install the **Button Manager**, be sure to allow the software to install.

### **Uninstalling the Software**

Follow these steps if you need to uninstall the software.

#### **Windows**

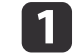

 Windows 7/Windows Vista: Select **Control Panel** > **Programs and Features**. In Classic View, select **Programs** > **Uninstall <sup>a</sup> program** instead.Windows XP: Select **Control Panel** > **Add or Remove**

**Programs**.

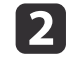

l 3

Select **ArcSoft Application Software for Epson Document Camera**.

Windows 7/Windows Vista: Click **Uninstall/Change**. Windows XP: Click **Change/Remove**.

#### **Macintosh**

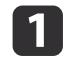

Open the **Applications** folder.

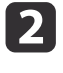

Drag the **ArcSoft Application Software for Epson Document Camera** to the Trash.

- <span id="page-39-0"></span>a
- Connect the document camera to a computer with a USB cable. [p.20](#page-19-0)

#### $\boxed{2}$ Start the software:

- Windows: From **Programs** or **All Programs**, select **ArcSoft Application Software for Epson Document Camera**. When the software does not start, install the **Windows Media Player**.
- Macintosh: Open the **Applications** folder, then double-click **ArcSoft Application Software for Epson Document Camera**. You see the screen shown below.

If you see a message that the document camera is not found, make sure it is connected and turned on. Then click the **Connect** button in the upper-right corner of the screen.

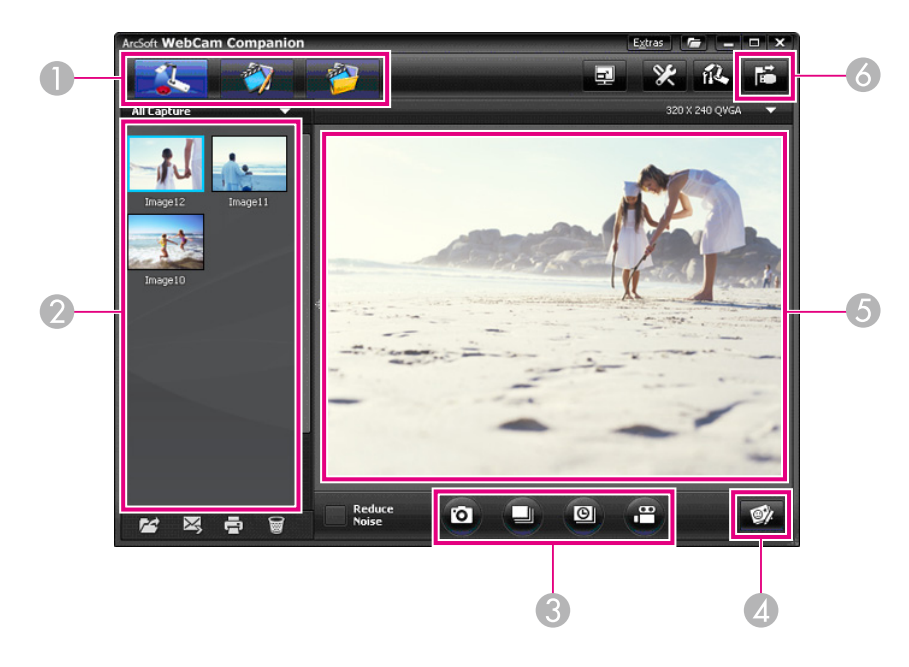

- A Main modes (capture, edit, and file management)
- 2 Capture album (previously captured images)
- **Capture** buttons (still image, burst, time lapse, and video)
- **2** Live Annotation button
- E Preview area (live camera image)
- **6 Connect** button

# <span id="page-40-0"></span>**Annotating Images <sup>41</sup>**

You can annotate live images from the document camera with text and graphics while giving <sup>a</sup> presentation. When you capture an image, your annotations will be included with the image; if you record your presentation as <sup>a</sup> video, the recording will show your annotations as they're being added.

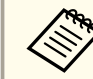

You can also annotate still images after they've been captured using  $\bullet$  p.[45](#page-44-0)

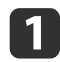

**b** 

d

If necessary, click the **Capture** button to enter Capture mode. Your live camera image appears in the preview area.

Click the **Live Annotation** button.

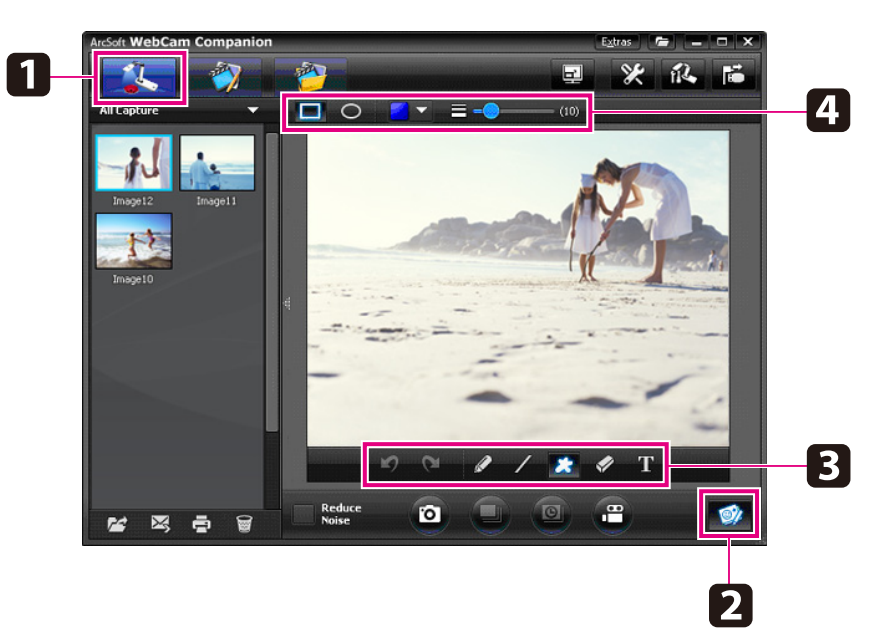

**B** Select <sup>a</sup> drawing tool, such as **Pen**, **Line**, or **Text**.

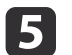

Use the selected tool to add text and graphics.

**6**  To clear an annotation, use the **Eraser** tool or click the **Undo** button to clear the last change you made. To clear all annotations, select the **Eraser** tool and then click the **Clear all** button thatappears above the preview area.

To save an annotated image, click the **Take Picture** button at the bottom of the screen.  $\bullet$  p.[42](#page-41-0)

To record <sup>a</sup> video that shows annotations as they're being made, see p.[44](#page-43-0).

# <span id="page-41-0"></span>**Capturing Still Images <sup>42</sup>**

You can capture <sup>a</sup> still image or <sup>a</sup> quick series of images (called <sup>a</sup> burst).

a

If necessary, select the settings you want to use. Click the **Settings** button and select the **Image** tab.

- Select the default image format, quality level, and other properties.
- Choose the number of photos, up to 10, that will be captured with each burst (5 is the default).
- To capture <sup>a</sup> still image, click the **Take Picture** button.

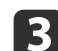

 $\overline{\mathbf{2}}$ 

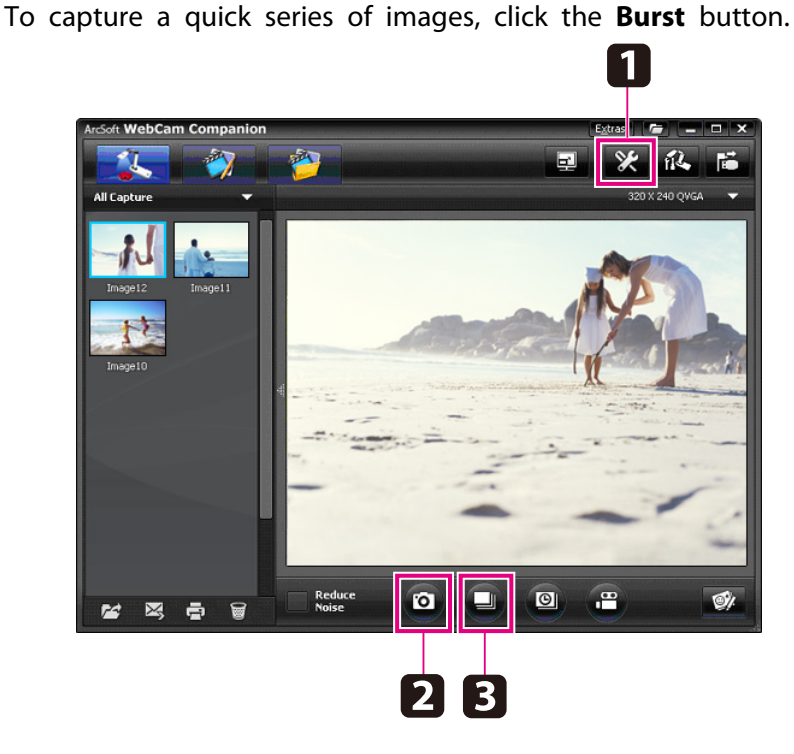

Your captured image(s) appear in the Capture album on the left side of the screen. To display <sup>a</sup> captured image through your projector, double-click the image or right-click it and select **Preview**.

<span id="page-42-0"></span>You can record a time-lapse movie to show gradual changes that occur over several hours.

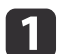

 $\overline{2}$ 

Click the **Settings** button and select the **Time Lapse** tab.

- Set the time interval between each frame (5 seconds minimum).
- Set the total capture duration (up to <sup>72</sup> hours). Click **OK** to close the Settings screen.

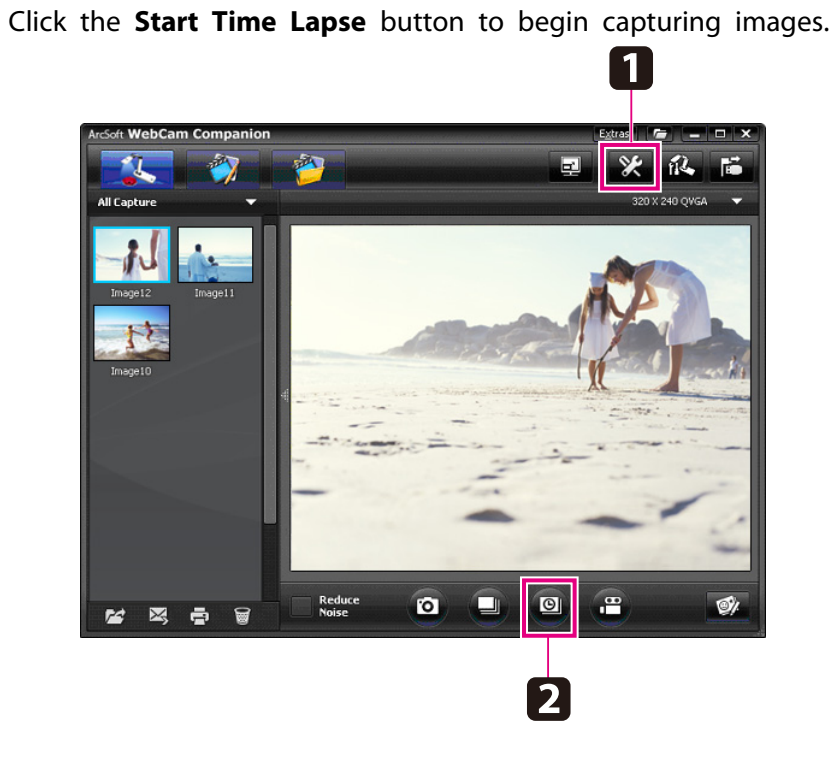

When the process is done, the time-lapse movie or image appears as an icon in the Capture album on the left side of the screen. To display the movie through your projector, double-click the icon or right-click it and select **Preview**.

# <span id="page-43-0"></span>**Recording Videos <sup>44</sup>**

You can make an audio/video recording of your presentation. Set the resolution under SXGA.

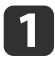

If necessary, select the settings you want to use. Click the **Settings** button and select the **Video** tab.

- Select the default video format, quality level, and other properties.
- Set the maximum duration of each video (up to <sup>8</sup> hours) and see how much hard disk space it will use.
- $\boxed{2}$ To capture sound, click the **Settings** button, select the **Audio** tab, and select **ELPDC11** from **Audio Device**.
- BL Click the **Record Video** button to start recording. Click **Record Video** again to stop.

You can also use the  $[22]$  button on the control panel to start and stop recording.

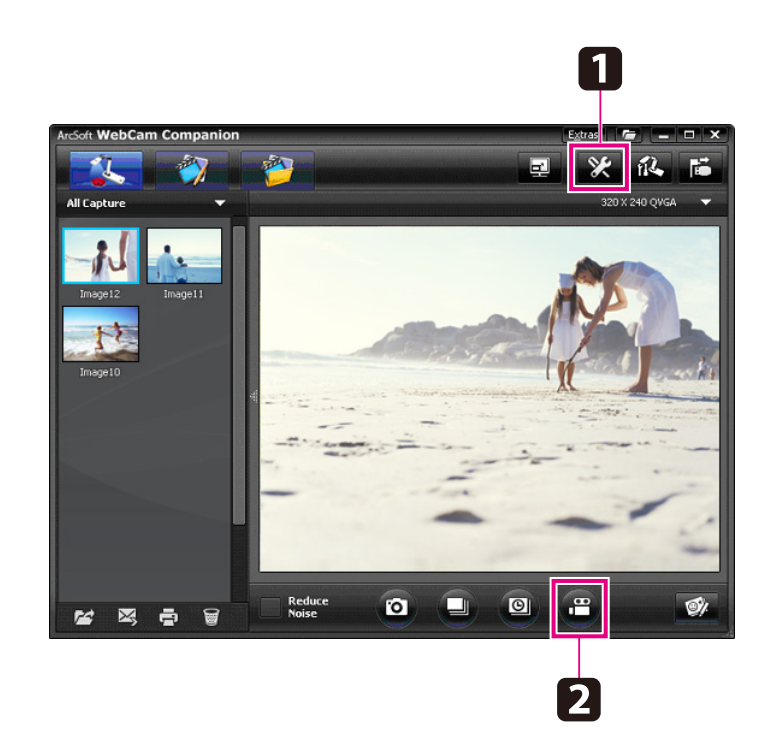

Your movie appears as an icon in the Capture album on the left side of the screen. To display the movie through your projector, doubleclick the icon or right-click it and select **Preview**.

When you connect with the computer, you cannot use two document cameras at the same time. In case you connect two document cameras, unplug all the cables and reconnect them. Never unplug the USB cable while you are recording.

### **Compatible File Format**

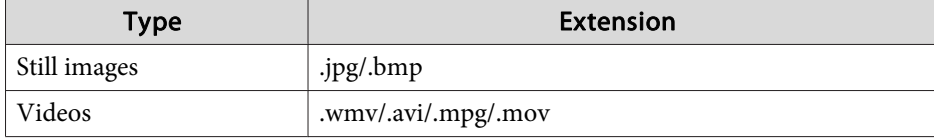

# <span id="page-44-0"></span>**Editing Saved Files <sup>45</sup>**

You can use the Edit screen to improve the quality (such as brightness and contrast) of captured pictures and videos. With still images, you can zoom in on part of the image, rotate the image, or flip it to create a mirror image. You can also annotate still images. While viewing a video, you can pause it and capture <sup>a</sup> still image from the current frame.

a

Click the **Edit** button to enter Edit mode.

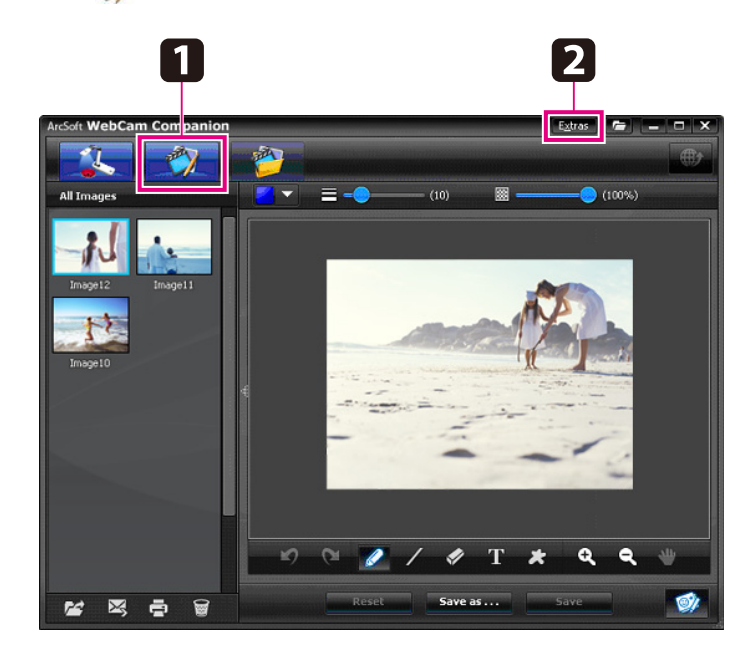

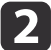

For detailed help when using the software, do one of the following:

Windows: Press **F1** or select **Application Help** from the **Extras** menu.

Macintosh: Select **Help** from the menu bar.

# <span id="page-45-0"></span>**Managing Saved Files <sup>46</sup>**

You can use the File Management screen to sort and locate captured images and videos. By rating them and applying "tags" or descriptive text, you can make it easier to find them later on.

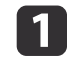

 Click the **File Management** button to enter **File Management** mode.mode.

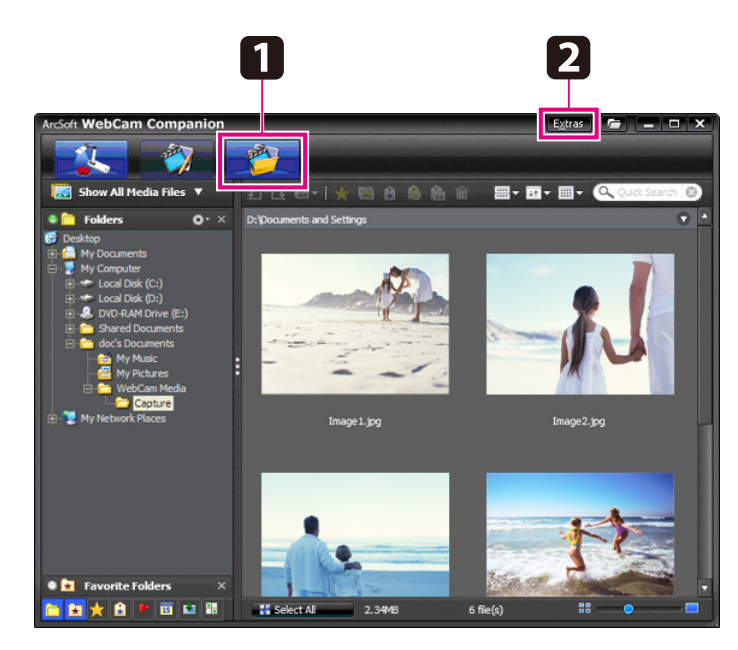

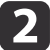

For detailed help when using the software, do one of the following:

Windows: Press **F1** or select **Application Help** from the **Extras** menu.

Macintosh: Select **Help** from the menu bar.

# <span id="page-46-0"></span>**Uploading and Sharing Your Videos <sup>47</sup>**

You can easily upload your videos to popular video-sharing websites, such as YouTube and SchoolTube.

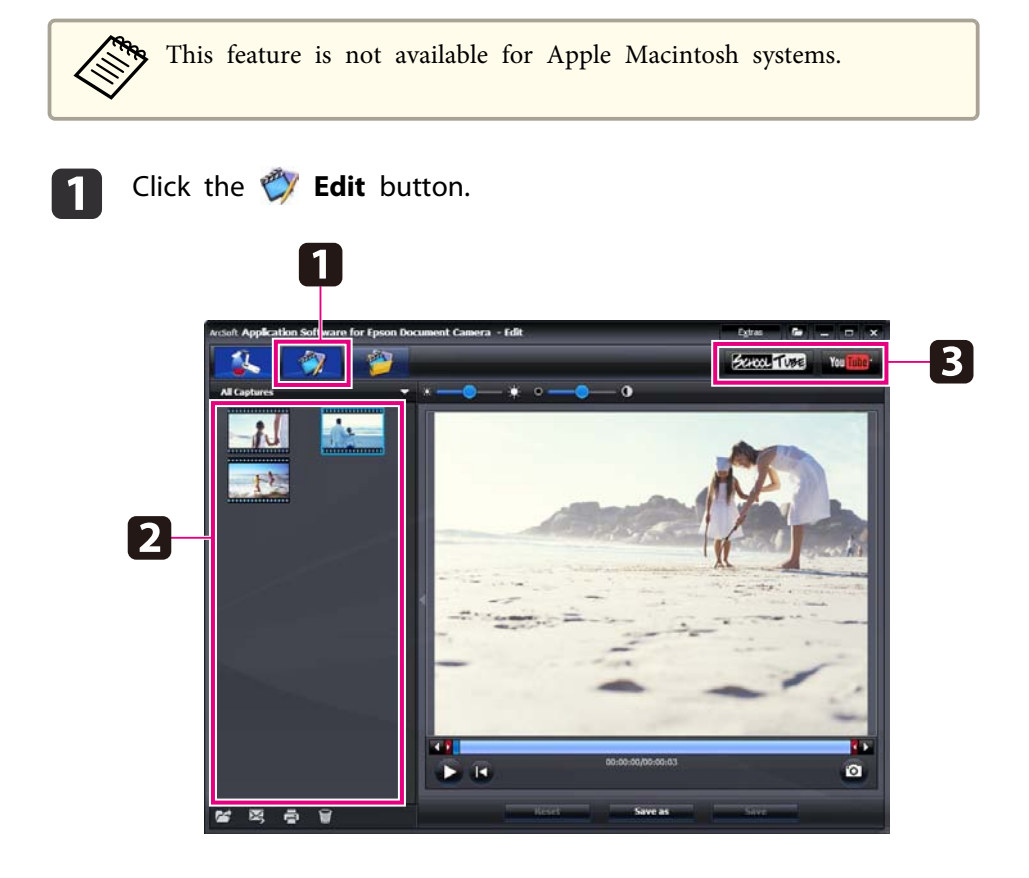

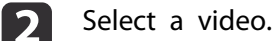

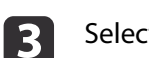

d

Select <sup>a</sup> website.

Follow the instructions on the screen to log in, provide <sup>a</sup> title for your video and other descriptive information, and upload the file.

<span id="page-47-0"></span>**Solving Problems**

# <span id="page-48-0"></span>**Operation Problems**

#### **No image appears on the screen**

- After you press the [t] Power button, wait <sup>a</sup> few moments for the image to appear. It takes about <sup>10</sup> seconds for the document camera to output an image.
- Make sure your projector is connected.  $\bullet$  p.[19](#page-18-0) If you're connecting it through <sup>a</sup> computer, see p.[20](#page-19-0).
- If you've connected <sup>a</sup> laptop, see "Problems [Connecting](#page-49-0) <sup>a</sup> Laptop" p.[50](#page-49-0).
- The document camera may be set to display an image from your computer. Press the [Source]  $-\lceil \frac{1}{2} \rceil$ ] button on the document camera or remote control to display the live camera image.
- Select the correct source on your projector. The source refers to the por<sup>t</sup> on the projector to which you've connected the video cable. If you're using <sup>a</sup> VGA cable, the source may be called something like "Computer" or "PC".
- Make sure your projector is turned on and not in sleep mode. Make sure its picture has not been "muted" or turned off.
- If you made <sup>a</sup> USB connection, the document camera's **USB Mode** setting may be set to **Mass Storage**.  $\bullet$  p.[30](#page-29-0)

You need to change this setting to **Application**. First disconnect the USB cable, then reconnect to the projector using <sup>a</sup> VGA or composite video cable. Press the [Menu] button and select **Function** > **USB Mode**, then change the setting to **Application**. Now you can use the USB cable to display the image.

### **Image Quality Problems**

#### **The image is fuzzy or out of focus**

- The document camera needs hard edges or sharp lines in the image to be able to focus properly. If the image has only soft edges, try placing <sup>a</sup> different document under the camera lens while adjusting the focus. Or focus the image manually with the **Focus** adjustment in the **Image** menu.  $\bullet$  p.[27](#page-26-0)
- Make sure the lens is at least <sup>10</sup> cm (4 inches) away from the object you're viewing.
- If you're using <sup>a</sup> projector to display the image, check its focus.

#### **The image brightness or color isn't correct**

- To illuminate your document, slide the lamp switch on the side of the camera head.
- Press the  $[\bigoplus]$  or  $[\bigoplus]$  button to increase or decrease image brightness.
- Set the **White Balance** setting to **Auto** to adjust the color automatically.  $\bullet$  p.[27](#page-26-0)

If the color is still not correct, choose the setting for the type of lighting you're presenting under (**Fluorescent** or **Incandescent**).

• If the document camera was used with <sup>a</sup> microscope, be sure to turn the **Microscope** setting off when you return to displaying ordinary documents.  $\bullet$  p.[27](#page-26-0)

#### **Other image problems**

• If the image is stretched or has black bars, you may need to change the **Output** Resolution. **•** p.[27](#page-26-0)

aIf you think some settings may have been changed, you can use the **Reset** option to return all the image settings back to their standard values.  $\bullet$  p.[27](#page-26-0)

### <span id="page-49-0"></span>**Problems Using an SD Card**

#### **Certain images don't appear**

If you use your computer to copy images to the document camera's internal memory or an SD card, you need to make sure their format is correct:

- Images must be DCF-compliant JPEG files to be displayed, such as from <sup>a</sup> digital camera. Avoid editing your images, as this may change their format and preven<sup>t</sup> them from being displayed.
- Images must be named using the format ABCD1234.JPG, where ABCD is any combination of upper- or lowercase letters and <sup>1234</sup> is any combination of numbers. For example: Pict0001, Pict0002, etc.
- Images must be placed in <sup>a</sup> folder named DCIM\123ABCDE, where <sup>123</sup> is any combination of numbers and ABCDE is any combination of upper- or lowercase letters. If this folder structure doesn't exist, first create <sup>a</sup> folder named DCIM, then create <sup>a</sup> folder within it with the desired name (for example, 100EPSON).

#### **Image files don't have the correct time stamp**

The document camera does not have a built-in clock. Therefore, when you view captured image files from your computer, they won't show the actual time they were created.

### **Problems Connecting a Laptop**

If you've connected a laptop computer ( $\bullet$  p.[20](#page-19-0)) but the image doesn't appear on the screen, check the following:

#### • **If you're using <sup>a</sup> Windows notebook:**

Hold down the **Fn** key and press the function key (such as  $\trianglelefteq$ ) or **CRT/LCD**) that lets you display on an external monitor. On most systems, the  $\exists$  or **CRT/LCD** key lets you toggle between the LCD screen and the projector, or display on both at the same time. Check your monitor settings to make sure both the LCD screen and the external monitor por<sup>t</sup> are enabled. From the **Control Panel**, open the **Display** utility. Click the **Settings** tab, then click **Advanced**. The method for adjusting the settings varies by brand; you may need to click <sup>a</sup> **Monitor** tab, then make sure the external monitor por<sup>t</sup> is set as your primary display and/or enabled. See your computer's documentation or online help for details.

• **If you're using an Apple Macintosh notebook with OS X:** From the **Apple** menu, select **System Preferences**, then click **Display** or **Displays**. Select **VGA Display** or **Color LCD**, click **Arrangement** or **Arrange**, and make sure **Mirror Displays** is checked.

### **Problems Using the Document Camera Software**

**The buttons on the document camera don't work with the software**

When you installed the software, the **Button Manager** wasn't installed. Reinstall all the software, being sure to allow the **Button Manager** to install.

#### **You don't see the live camera image on your computer**

The document camera's **USB Mode** setting may be set to **Mass Storage**. You need to change this setting to **Application**. First disconnect the USB cable, then reconnect to the projector using <sup>a</sup> VGA or composite video cable. Press the [Menu] button and select **Function** > **USB Mode**, then change the setting to **Application**. Now you can use the USB cable to display the image.

# <span id="page-50-0"></span>**Where to Get Help <sup>51</sup>**

Addresses and phone numbers are subject to change. For the most current information, check the website of your regional sales office listed below. If you don't find one in your area, visit Epson's main website at www.epson.com.

#### **Europe**

#### ALBANIAITD Sh.p.k.

Gjergji Center, Rr Murat Toptani Tirana 04000 Tirana - Albania Tel: 00355 4 2234025Fax: 00355 4 2232990Web Address: http://content.epson.it/about/int\_services.htm

#### AUSTRIAEPSON DEUTSCHLAND GmbH

Buropark Donau Inkustrasse 1- 7 / Stg. 6 / 2. OG A-3400 Klosterneuburg Tel: +43 (0) 2243 - 40 181 - 0 Fax: +43 (0) 2243 - 40 181 - 30 Web Address: http://www.epson.at

BELGIUMEPSON Europe B.V. Branch office Belgium

Belgicastraat 4 - Keiberg B-1930 ZaventemTel: +32 2/ 7 12 30 10Fax: +32 2/ 7 12 30 20Hotline: 070 350120Web Address:http://www.epson.be

#### BOSNIA AND HERZEGOVINAKIMTEC d.o.o.

Poslovni Centar 96-272250 VitezTel: 00387 33 639 887Fax: 00387 33 755 995Web Address:http://content.epson.it/about/int\_services.htm

#### BULGARIAEPSON Service Center, Bulgaria

c/o ProSoft Central Service Akad. G. Bonchev SRT. bl.61113 SofiaTel: 00359 2 979 30 75Fax: 00359 2 971 31 79 Email: info@prosoft.bg Web Address: http://www.prosoft.bg

#### CROATIARECRO d.d.

Avenija V. Holjevca 40 10 000 Zagreb Tel: 00385 1 3650774Fax: 00385 1 3650798Web Address: http://content.epson.it/about/int\_services.htm

#### **CYPRUS** MECHATRONIC LTD

88 Digenis Akritas Avenue "Loizides Centre 2" - 2nd FloorCY-1061 NicosiaTel: 00357 22582258Fax: 00357 22582222Web Address:http://content.epson.it/about/int\_services.htm

#### CZECH REPUBLICEPSON EUROPE B.V. Branch Office Czech Republic

Slavickova 1a 63800 BrnoE-mail: infoline@epson.cz Web Address: http://www.epson.cz Hotline: 800 142 052

#### DENMARKEPSON Denmark

Generatorvej 8 C 2730 Herlev Tel: 44508585 Fax: 44508586 Email: denmark@epson.co.uk Web Address: http://www.epson.dk Hotline: 70279273

#### ESTONIAEPSON Service Center, Estonia

c/o Kulbert Ltd. Sirge 4, 10618 TallinnTel: 00372 671 8160Fax: 00372 671 8161Web Address:http://www.epson.ee

#### FINLAND

#### Epson Finland

Rajatorpantie 41 C FI-01640 VantaaWeb Address:http://www.epson.fi Hotline: 0201 552090

#### FRANCE and DOM-TOM TERRITORIESEPSON France S.A.

150 rue Victor Hugo BP 320 92305 LEVALLOIS PERRET**CEDEX** Web Address: http://www.epson.fr Hotline: 0821017017

#### GERMANYEPSON Deutschland GmbH

Otto-Hahn-Strasse 4 D-40670MeerbuschTel: +49-(0)2159-538 0 Fax: +49-(0)2159-538 3000 Web Address: http://www.epson.de Hotline: 01805 2341 10

**GREECE** EPSON Italia s.p.a.

274 Kifisias Avenue -15232Halandri GreeceTel: +30 210 6244314Fax: +30 210 68 28 615Email:epson@information-center.gr Web Address:http://content.epson.it/about/int\_services.htm

#### HUNGARYEPSON EUROPE B.V.Branch Office Hungary

Infopark setany 1. H-1117 Budapest Hotline: 06 800 14 783E-mail: infoline@epson.hu Web Address: www.epson.hu

#### IRELAND

#### Epson (UK) Ltd.

Campus 100, Maylands Avenue Hemel Hempstead Herts HP2 7TJ U.K.Techn.Web Address: http://www.epson.ie Hotline: 01 679 9015

# ITALY

### EPSON Italia s.p.a.

Via M. Vigano de Vizzi, 93/95 20092 Cinisello Balsamo (MI) Tel: +39 06. 660321 Fax: +39 06. 6123622 Web Address: http://www.epson.it Hotline: 02 26830058

#### KAZAKHSTANEPSON Kazakhstan Rep Office

Gogolya street, 39, Office 707 050002, Almaty, Kazakhstan Phone +3272 (727) 259 01 44 Fax +3272 (727) 259 01 45 Web Address: http://www.epson.ru

#### LATVIAEPSON Service Center, Latvia

c/o ServiceNet LVJelgavas 36 1004 Riga Tel.: 00 371 746 0399Fax: 00 371 746 0299Web Address: www.epson.lv

#### LITHUANIAEPSON Service Center, Lithuania

c/o ServiceNet Gaiziunu 350128 KaunasTel.: 00 370 37 400 160Fax: 00 370 37 400 161Web Address: www.epson.lt

#### LUXEMBURGEPSON Europe B.V. Branch office Belgium

Belgicastraat 4-Keiberg B-1930 ZaventemTel: +32 2/ 7 12 30 10 Fax: +32 2/ 7 12 30 20 Hotline: 0900 43010 Web Address: http://www.epson.be

#### MACEDONIADIGIT COMPUTER ENGINEERING

Bul. Partizanski Odredi 62 VlezII mezanin1000 Skopie Tel: 00389 2 3093393Fax: 00389 2 3093393Web Address:http://content.epson.it/about/int\_services.htm

#### NETHERLANDSEPSON Europe B.V.

### Benelux sales office

Entrada 701NL-1096 EJ Amsterdam The NetherlandsTel: +31 20 592 65 55 Fax: +31 20 592 65 66 Hotline: 0900 5050808 Web Address: http://www.epson.nl

#### **NORWAY** EPSON NORWAY

Lilleakerveien 4 oppgang 1A N-0283 Oslo NORWAYHotline: 815 35 180 Web Address: http://www.epson.no

#### POLANDEPSON EUROPE B.V.Branch Office Poland

ul. Bokserska 6602-690 WarszawaPolandHotline: (0) 801-646453 Web Address: http://www.epson.pl

#### PORTUGALEPSON Portugal

R. Gregório Lopes, n˚ 1514 Restelo 1400-195 LisboaTel: 213035400Fax: 213035490Hotline: 707 222 000Web Address: http://www.epson.pt

#### ROMANIAEPSON EUROPE B.V.Branch Office Romania

Strada Ion Urdareanu nr. 34Sector 5, 050688 Bucuresti Tel: 00 40 21 4025024 Fax: 00 40 21 4025020 Web Address: http://www.epson.ro

#### RUSSIAEPSON CIS

Schepkina street, 42, Bldg 2A, 2nd floor 129110, Moscow, Russia Phone +7 (495) 777-03-55 Fax +7 (495) 777-03-57 Web Address: http://www.epson.ru

#### SERBIA AND MONTENEGROBS PROCESSOR d.o.o.

Hazdi Nikole Zivkovica 2 Beograd - 11000 - F.R. Jugoslavia Tel: 00 381 11 328 44 88 Fax: 00 381 11 328 18 70Web Address: http://content.epson.it/about/int\_services.htm

#### SLOVAKIAEPSON EUROPE B.V. Branch Office Czech Republic

Slavickova 1a 638 00 BrnoHotline: 0850 111 429 (national costs) Email: infoline@epson.sk Web Address: http://www.epson.sk

#### SLOVENIABIROTEHNA d.o.o

Litijska Cesta 259 1261 Ljubljana - Dobrunje Tel: 00 386 1 5853 410Fax: 00386 1 5400130Web Address:http://content.epson.it/about/int\_services.htm

#### SPAIN

#### EPSON Ibérica, S.A.

Av. de Roma, 18-26 08290 Cerdanyola del Vallés BarcelonaTel: 93 582 15 00Fax: 93 582 15 55Hotline: 902 28 27 26Web Address: http://www.epson.es

#### SWEDEN

#### Epson Sweden

Box 329 192 30 Sollentuna Sweden Tel: 0771-400134Web Address: http://www.epson.se

#### SWITZERLANDEPSON DEUTSCHLAND GmbHBranch office Switzerland

Riedmuehlestrasse 8 CH-8305 DietlikonTel: +41 (0) 43 255 70 20 Fax: +41 (0) 43 255 70 21 Hotline: 0848448820Web Address: http://www.epson.ch

#### **TURKEY**

### **TECPRO**

Sti. Telsizler mah. Zincirliderecad. No: 10 Kat 1/2 Kagithane 34410 IstanbulTel: 0090 212 2684000Fax: 0090212 2684001 Info: bilgi@epsonerisim.com Web Address: http://www.epson.com.tr

#### UKRAINE EPSON Kiev Rep Office

Pimonenko street, 13, Bldg 6A, Office 15 04050, Kiev, Ukraine Phone +38 (044) 492 9705 Fax +38 (044) 492 9706 Web Address: http://www.epson.ru

UNITED KINGDOMEpson (UK) Ltd.

<span id="page-55-0"></span>Campus 100, Maylands Avenue Hemel Hempstead Herts HP2 7TJ Tel: (01442) 261144 Fax: (01442) 227227 Hotline: 08704437766Web Address:http://www.epson.co.uk

### **Africa**

Contact your dealer Web Address:http://www.epson.co.uk/welcome/welcome\_africa.htm orhttp://www.epson.fr/bienvenu.htm

#### SOUTH AFRICAEpson South Africa

Grnd. Flr. Durham Hse, Block 6 Fourways Office Park Cnr. Fourways Blvd. & Roos Str. Fourways, Gauteng. South Africa. Tel: +27 11 201 7741/ 0860 337766Fax: +27 11 465 1542Email: support@epson.co.za Web Address: http://www.epson.co.za

# **Middle East**

Epson (Middle East)

P.O. Box: 17383 Jebel Ali Free Zone DubaiUAE (United Arab Emirates) Tel: +971 4 88 72 1 72Fax: +971 4 88 18 9 45Email: supportme@epson.co.uk Web Address: http://www.epson.co.uk/welcome/welcome\_africa.htm

### **North and Central America**

#### CANADA

Epson Canada, Ltd.

3771 Victoria Park AvenueScarborough, Ontario CANADA M1W 3Z5Tel: 905-709-9475or 905-709-3839Web Address:http://www.epson.ca

#### COSTA RICAEPSON Costa Rica

De la Embajada Americana, 200 Sur y 200 Oeste Apartado Postal 1361-1200 Pavas San Jose, Costa Rica Tel: (506) 2210-9555 Web Address: http://www.epson.co.cr

**MEXICO** EPSON Mexico, S.A. de C.V.

<span id="page-56-0"></span>Boulevard Manuel AvilaCamacho 389Edificio 1, Conjunto Legaria Col Irrigación, C.P. 11500 México, DF Tel: (52 55) 1323-2052 Web Address: http://www.epson.com.mx

#### UNITED STATESEpson America, Inc.

3840 Kilroy Airport Way Long Beach, CA 90806 Tel: 562-276-4394Web Address:http://www.epson.com

### **South America**

#### ARGENTINAEPSON Argentina SRL.

Ave. Belgrano 964 1092, Buenos Aires, Argentina Tel: (54 11) 5167-0300 Web Address: http://www.epson.com.ar

#### BRAZILEPSON Do Brasil

Av. Tucunaré, 720 Tamboré Barueri, Sao Paulo, SP Brazil 0646-0020, Tel: (55 11) 3956-6868 Web Address:http://www.epson.com.br

**CHILE** EPSON Chile S.A.

La Concepción 322 Piso 3 Providencia, Santiago, Chile Tel: (562) 230-9500 Web Address: http://www.epson.cl

**COLOMBIA** EPSON Colombia LTD.

Calle 100 No 21-64 Piso 7Bogota, Colombia Tel: (57 1) 523-5000 Web Address: http://www.epson.com.co

#### PERUEPSON Peru S.A.

Av. Canaval y Moreyra 590 San Isidro, Lima, 27, Perú Tel: (51 1) 418 0210 Web Address: http://www.epson.com.pe

VENEZUELAEPSON Venezuela S.A.

<span id="page-57-0"></span>Calle 4 con Calle 11-1Edf. Epson La Urbina Sur Caracas, Venezuela Tel: (58 212) 240-1111 Web Address:http://www.epson.com.ve

### **Asia and Oceania**

#### AUSTRALIA EPSON AUSTRALIAPTY LIMITED

3, Talavera Road, N.Ryde NSW 2113, AUSTRALIA Tel: 1300 361 054Web Address:http://www.epson.com.au

#### CHINAEPSON (CHINA) CO., LTD.

7F, Jinbao Building, No.89 Jinbao Street, Dongcheng District, Beijing, China Zip code: 100005 Tel: (86-10) 85221199 FAX: (86-10) 85221123 Hotline: 400-810-9977 Web Address: http://www.epson.com.cn

#### HONG KONGEpson Service Centre, Hong Kong

Unit 517, Trade Square, 681 Cheung Sha Wan Road, Cheung Sha Wan, Kowloon, HONG KONGSupport Hotline: (852) 2827 8911 Fax: (852) 2827 4383 Web Address:http://www.epson.com.hk

#### INDIAEPSON INDIA PVT. LTD.

12th Floor, The Millenia, Tower A, No. 1 Murphy Road, Ulsoor, Bangalore 560 008 IndiaTel: 1800 425 0011Web Address: http://www.epson.co.in

#### INDONESIAPT. EPSON INDONESIA

Wisma Kyoei Prince, 16th Floor, Jalan Jenderal Sudirman Kav. 3, Jakarta, Indonesia Tel: 021 5724350Web Address: http://www.epson.co.id

JAPANSEIKO EPSON CORPORATION SHIMAUCHI PLANT

VI Customer Support Group: 4897 Shimauchi, Matsumoto-shi, Nagano-ken, 390-8640 JAPAN Tel: 0263-48-5438Fax: 0263-48-5680Web Address:http://www.epson.jp

#### KOREAEPSON KOREA CO., LTD.

11F Milim Tower, 825-22 Yeoksam-dong, Gangnam-gu, Seoul, 135-934 Korea Tel: 82-2-558-4270Fax: 82-2-558-4272Web Address: http://www.epson.co.kr

#### MALAYSIAEpson Malaysia SDN. BHD.

3rd Floor, East Tower, Wisma Consplant 1 No.2, Jalan SS 16/4, 47500 Subang Jaya, Malaysia. Tel: 03 56 288 288Fax: 03 56 288 388 or 56 288 399Web Address: http://www.epson.com.my

NEW ZEALANDEpson New Zealand

Level 4, 245 Hobson St Auckland 1010New ZealandTel: 09 366 6855Fax 09 366 865Web Address:http://www.epson.co.nz

#### PHILIPPINESEPSON PHILIPPINES CORPORATION

8th Floor, Anson's Centre, #23 ADB Avenue, Pasig City Philippines Tel: 032 706 2659Web Address:http://www.epson.com.ph

#### SINGAPORE EPSON SINGAPORE PTE. LTD.

1 HarbourFront Place #03-02HarbourFront Tower OneSingapore 098633. Tel: 6586 3111Fax: 6271 5088Web Address: http://www.epson.com.sg

#### TAIWANEPSON Taiwan Technology & Trading Ltd.

14F, No. 7, Song Ren Road, Taipei, Taiwan, ROC. Tel: (02) 8786-6688 Fax: (02) 8786-6633 Web Address: http://www.epson.com.tw

# **Where to Get Help <sup>60</sup>**

#### THAILAND EPSON (Thailand) Co., Ltd.

42th Floor, Empire Tower, 195 South Sathorn Road, Yannawa, Sathorn, Bangkok 10120, Thailand. Tel: 02 685 9899 Fax: 02 670 0669 Web Address: http://www.epson.co.th

# <span id="page-60-0"></span>**Notices**

# <span id="page-61-0"></span>**Specifications <sup>62</sup>**

### **General**

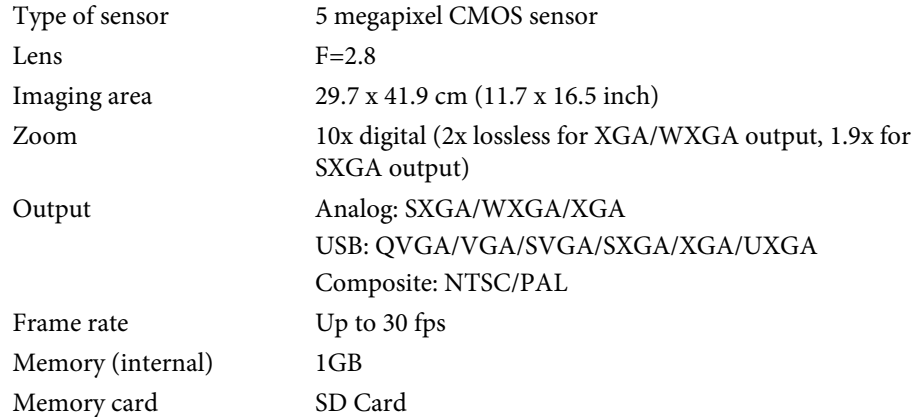

### **Remote Control**

Batteries AA x 2

compatibility

Range Approximately 8 m (26 feet)

### **Dimensions**

Open (WxDxH) 270 x 326 x 437 mm (10.6 x 12.8 x 17.2 inches) Folded (WxDxH) 270 x 192 x 244 mm (10.6 x 7.6 x 9.6 inches) Weight 2.2 kg (1 lb)

# **Electrical**

Power supply 100 - 240V AC ±10% 50/60Hz

Power consumption Standby: 0.46 W

Operating: 14.5 W

### **AC Adapter**

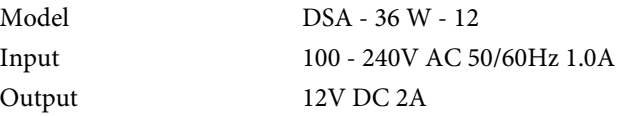

### **Environmental**

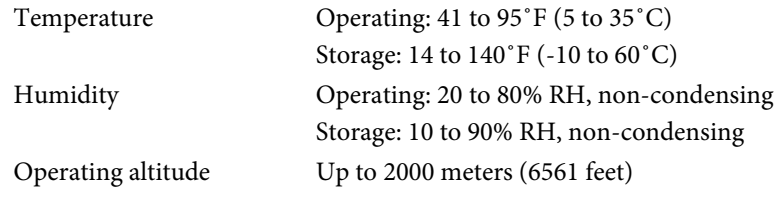

### **System Requirements**

These system requirements are for using the included software:

**Windows:** Microsoft Windows 7, Windows Vista, Windows XP (Service Pack 2 or later)

**Macintosh:** Mac OS X 10.5 to 10.6

This product is also designed for IT power distribution system with phaseto-phase voltage 230V.

### <span id="page-62-0"></span>**For United States Users**

This equipment has been tested and found to comply with the limits for <sup>a</sup> Class <sup>B</sup> digital device, pursuan<sup>t</sup> to Part <sup>15</sup> of the FCC Rules. These limits are designed to provide reasonable protection against harmful interference in a residential installation. This equipment generates, uses, and can radiate radio frequency energy and, if not installed and used in accordance with the instructions, may cause harmful interference to radio or television reception. However, there is no guarantee that interference will not occur in <sup>a</sup> particular installation. If this equipment does cause interference to radio and television reception, which can be determined by turning the equipment off and on, the user is encouraged to try to correct the interference by one or more of the following measures:

- Reorient or relocate the receiving antenna.
- Increase the separation between the equipment and receiver.
- Connect the equipment into an outlet on <sup>a</sup> circuit different from that to which the receiver is connected.
- Consult the dealer or an experienced radio/TV technician for help.

### **WARNING**

The connection of <sup>a</sup> non-shielded equipment interface cable to this equipment will invalidate the FCC Certification of this device and may cause interference levels which exceed the limits established by the FCC for this equipment. It is the responsibility of the user to obtain and use <sup>a</sup> shielded equipment interface cable with this device. If this equipment has more than one interface connector, do not leave cables connected to unused interfaces. Changes or modifications not expressly approved by the manufacturer could void the user's authority to operate the equipment.

### **For Canadian Users**

This Class B digital apparatus complies with Canadian ICES-003. Cet appareil numérique de la class B est conforme à la norma NMB-003 du Canada. <span id="page-63-0"></span>According to 47CFR, Part <sup>2</sup> and 15 Class <sup>B</sup> Personal Computers and Peripherals; and/or CPU Boards and Power Supplies used with Class <sup>B</sup> Personal Computers

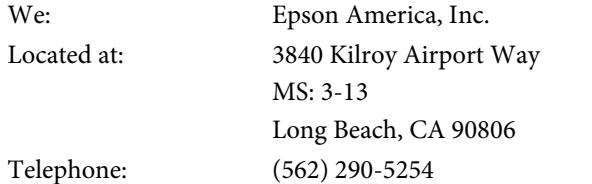

Declare under sole responsibility that the product identified herein,

complies with 47CFR Part <sup>2</sup> and <sup>15</sup> of the FCC rules as <sup>a</sup> Class <sup>B</sup> digital device. Each product marketed, is identical to the representative unit tested and found to be compliant with the standards. Records maintained continue to reflect the equipment being produced can be expected to be within the variation accepted, due to quantity production and testing on <sup>a</sup> statistical basis as required by 47CFR §2.909. Operation is subject to the following two conditions: (1) this device may not cause harmful interference, and (2) this device must accept any interference received, including interference that may cause undesired operation.

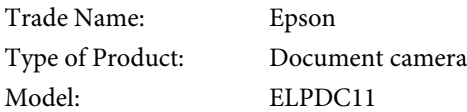

# <span id="page-64-0"></span>**Copyrights and Trademarks <sup>65</sup>**

All rights reserved. No part of this publication may be reproduced, stored in a retrieval system, or transmitted in any form or by any means, electronic, mechanical, photocopying, recording, or otherwise, without the prior written permission of Seiko Epson Corporation. No patent liability is assumed with respect to the use of the information contained herein. Neither is any liability assumed for damages resulting from the use of the information contained herein.

Neither Seiko Epson Corporation nor its affiliates shall be liable to the purchaser of this product or third parties for damages, losses, costs, or expenses incurred by the purchaser or third parties as a result of: accident, misuse, or abuse of this product or unauthorized modifications, repairs, or alterations to this product, or (excluding the U.S.) failure to strictly comply with Seiko Epson Corporation's operating and maintenance instructions.

Seiko Epson Corporation shall not be liable against any damages or problems arising from the use of any options or any consumable products other than those designated as Original Epson Products or Epson Approved Products by Seiko Epson Corporation.

The contents of this guide may be changed or updated without further notice.

Illustrations in this guide and the actual projector may differ.

### **Responsible Use of Copyrighted Materials**

Epson encourages each user to be responsible and respectful of the copyright laws when using any Epson product. While some countries' laws permit limited copying or reuse of copyrighted material in certain circumstances, those circumstances may not be as broad as some people assume. Contact your legal advisor for any questions regarding copyright law.

### **Trademarks**

Macintosh, Mac, Mac OS, and iMac are registered trademarks of Apple Inc.

Microsoft, Windows, Windows NT, Windows Vista, Windows 7, PowerPoint, and Windows logo are trademarks or registered trademarks of Microsoft Corporation in the United States and/or other countries.

ArcSoft is <sup>a</sup> registered trademark of ArcSoft Company.

ArcSoft Application Software for Epson Document Camera © 2010 ArcSoft, Inc. All rights reserved.

General Notice: Other product names used herein are for identification purposes only and may be trademarks of their respective owners. Epson disclaims any and all rights in those marks.

This information is subject to change without notice.

© SEIKO EPSON CORPORATION 2010. All rights reserved.